◇画面イメージ◇

申請者情報入力画面

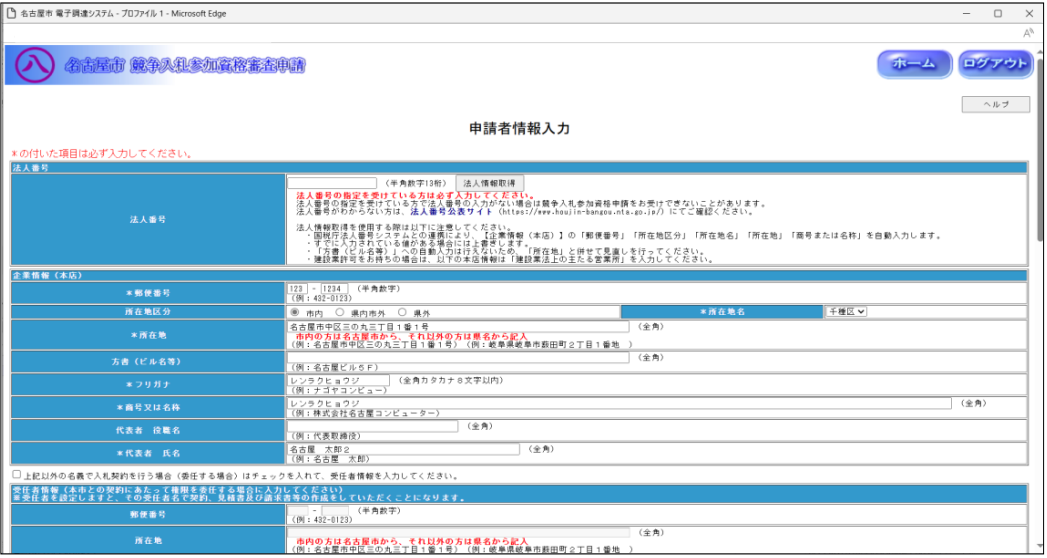

◇操作手順◇

①申請者基本情報を下記(【申請者情報入力】画面の入力詳細)にしたがって入力します。

## ※変更がある場合のみ入力してください。

# ※画面右上の「ヘルプ」を押下すると、この画面の入力説明が表示されます。

# ※下記、入力詳細にて「全角○○桁」と指定している項目では、半角文字(英数字など)は入力できません。

<【申請者情報入力】画面の入力詳細>

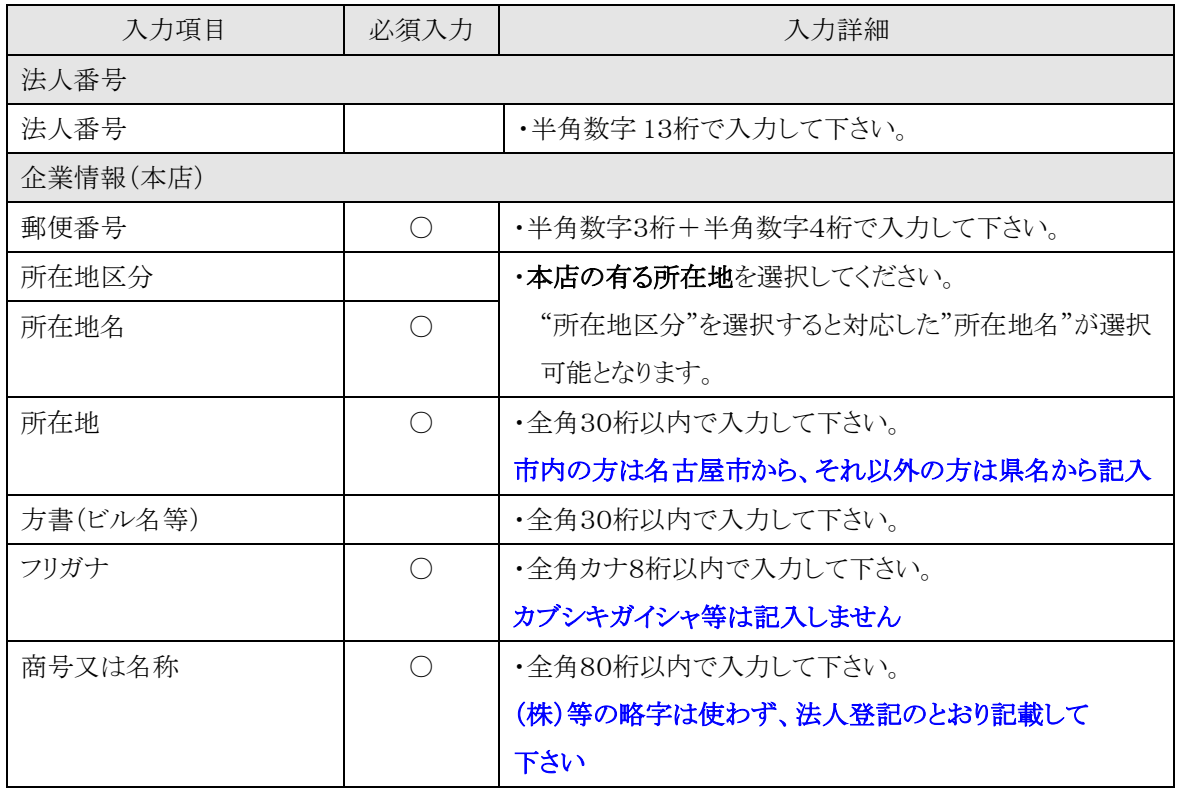

—<br>→前ページの続き

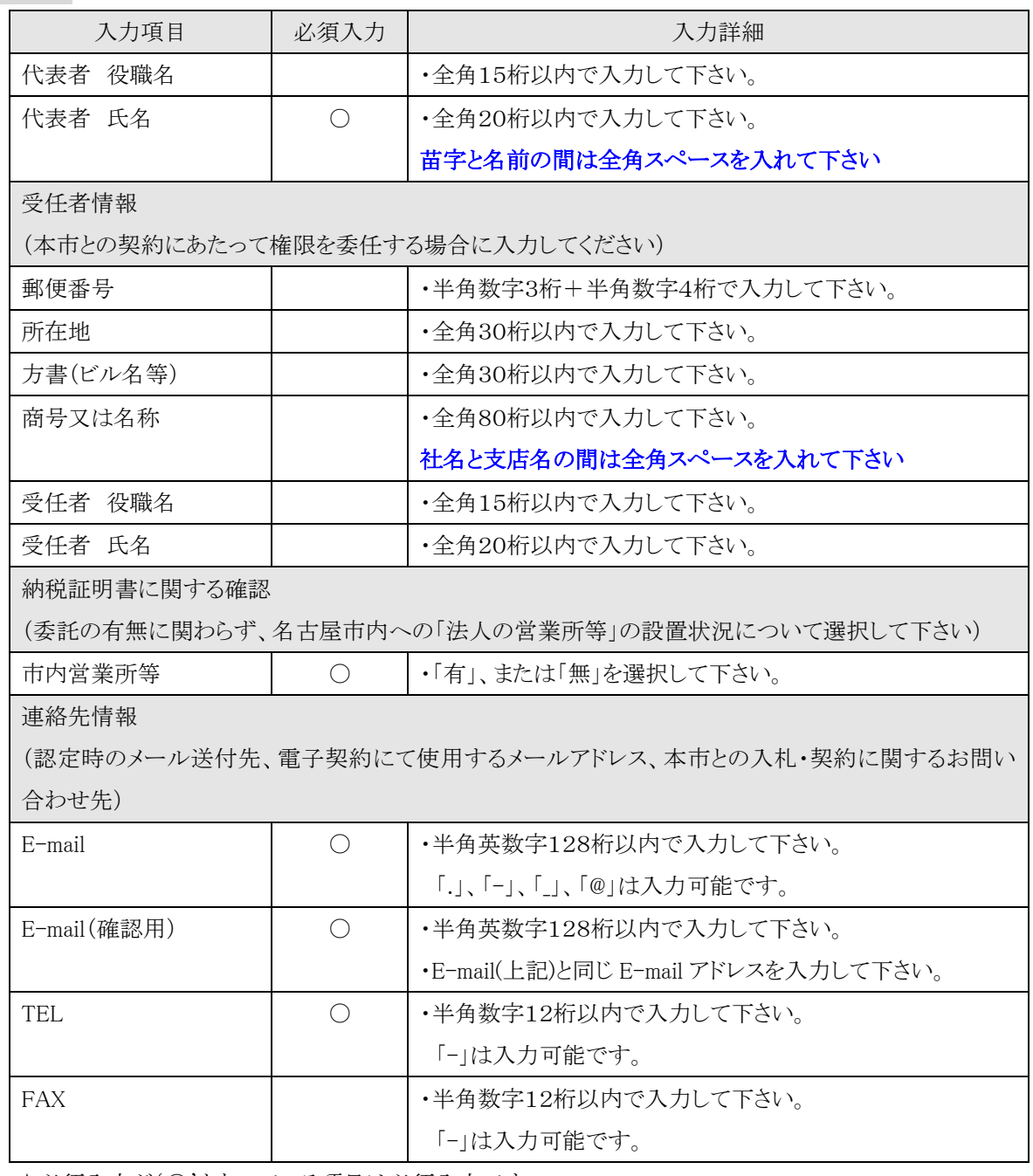

→前ページの続き

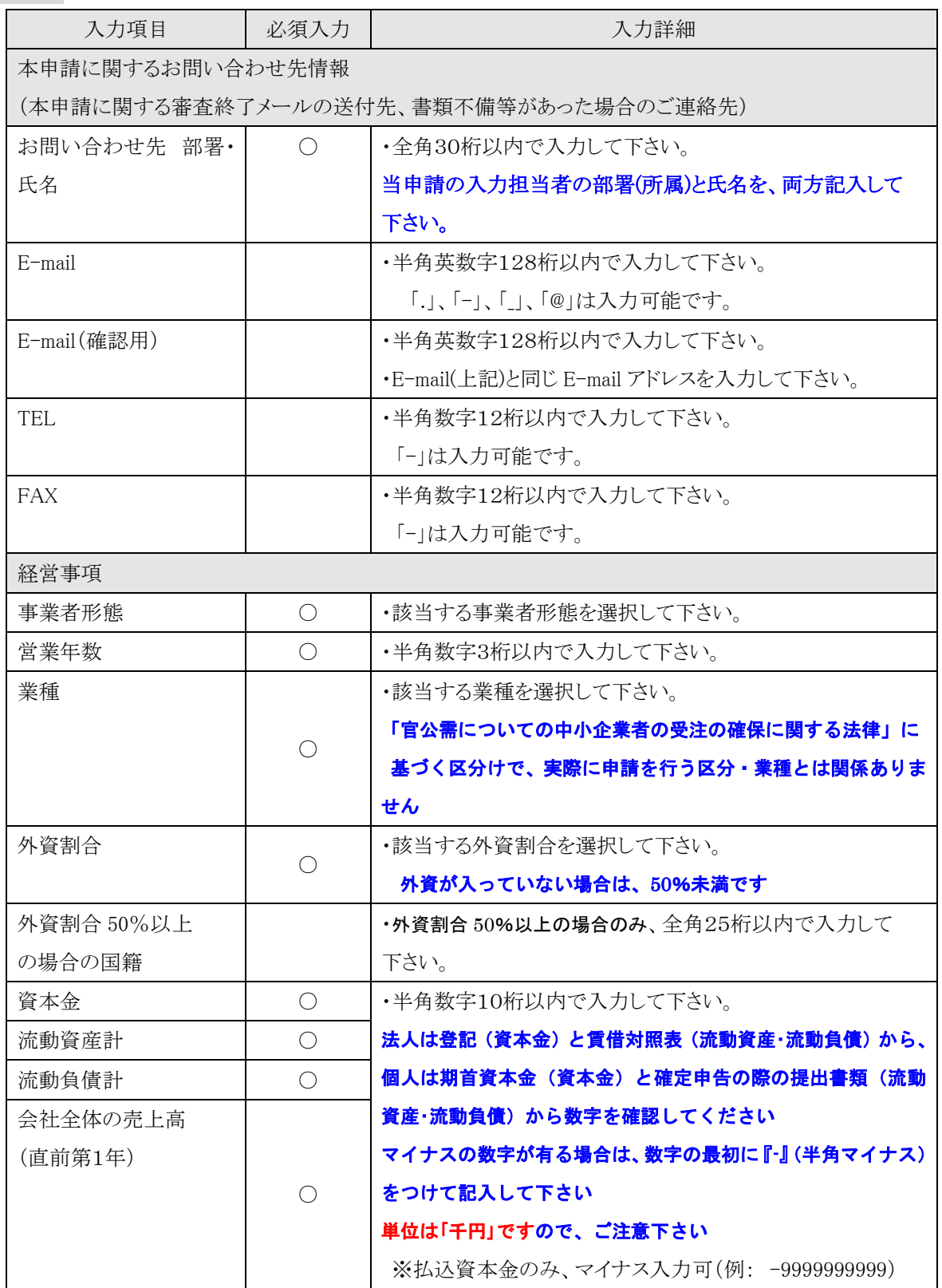

→前ページの続き

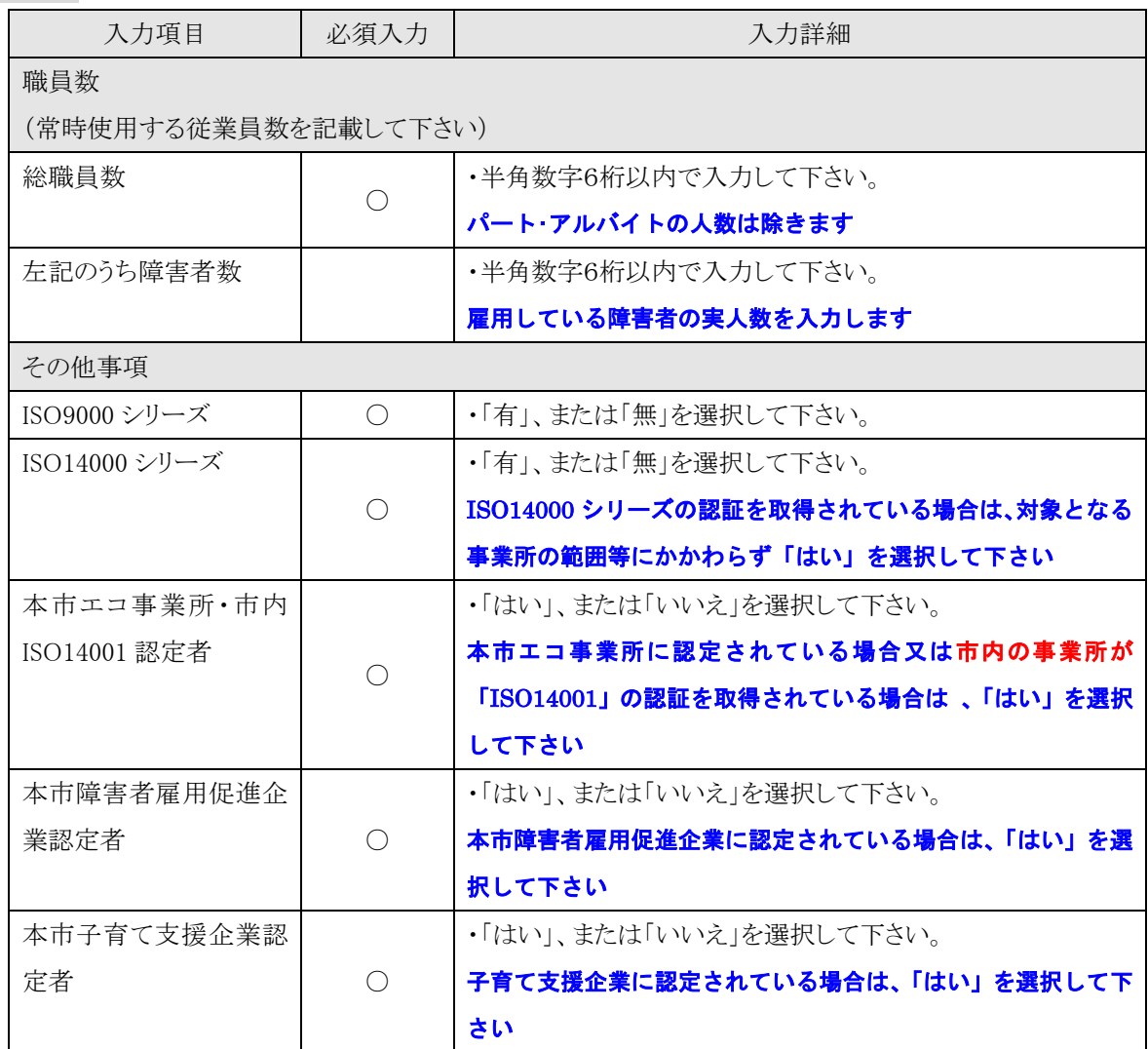

→前ページの続き

②申請内容をよく確認します。

○①で入力した内容で登録する場合は、

→「入力完了」を押下し、【2.6-3 申請区分選択】画面を表示します。

◎電子申請扱いとせず、処理を続行する場合は、

→「OK」を押下し、【2.6-3 申請区分選択】画面を表示します。

◎E-mail アドレスを入力するなど修正する場合は、

→「キャンセル」を押下し、【2.6-1 継続申請入力(申請者情報入力画面)】画面に戻ります。

○入力を中断し、ログアウトする場合は、

→「ログアウト」を押下し、【2.2-1 ログイン】画面を表示します。

○入力を中断し、ホーム画面へ戻る場合は、

→「ホーム」を押下し、【2.3-1 ホーム】画面を表示します。

○入力を中断し、前画面に戻る場合は、

→「戻る」を押下し、【2.3-1 ホーム】画面を表示します。

#### 2.6-3 継続申請入力(申請区分選択画面)

◇画面イメージ◇

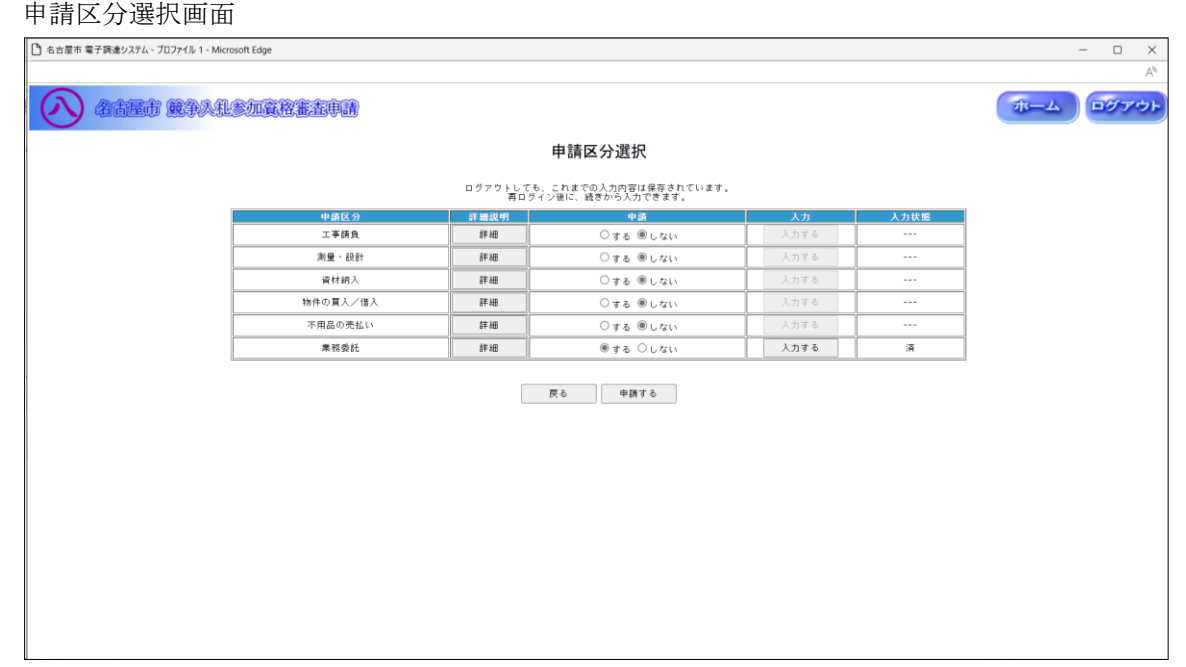

◇操作手順◇

①希望する申請区分を選択します。

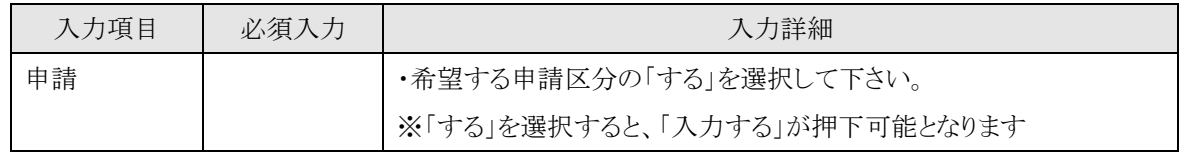

☆必須入力が'○'となっている項目は必須入力です。

#### ※申請区分を1つ以上選択して下さい

○申請区分毎の詳細説明を参照する場合は、

→「詳細」を押下し、申請区分ごとの詳細説明を表示します。

○選択した申請区分の業種を選択する場合は、

→「入力する」を押下し、【2.6-4/6/10/13/19/21 申請業種選択】画面を表示します。

○入力を中断し、ログアウトする場合は、

→「ログアウト」を押下し、【2.2-1 ログイン】画面を表示します。

○入力を中断し、ホーム画面へ戻る場合は、

→「ホーム」を押下し、【2.3-1 ホーム】画面を表示します。

○前画面【2.6-1申請者情報入力】に戻る場合は、

→「戻る」を押下し、【2.6-1 申請者情報入力】画面を表示します。

②希望する申請区分の選択及び、申請業種の選択を終了したら、次の操作を行います。

○選択した内容で申請する場合は、

→「申請する」を押下し、【2.6-25 申請内容確認】画面を表示します。

2.6-4 継続申請入力(申請業種選択(工事請負)画面)

◇画面イメージ◇

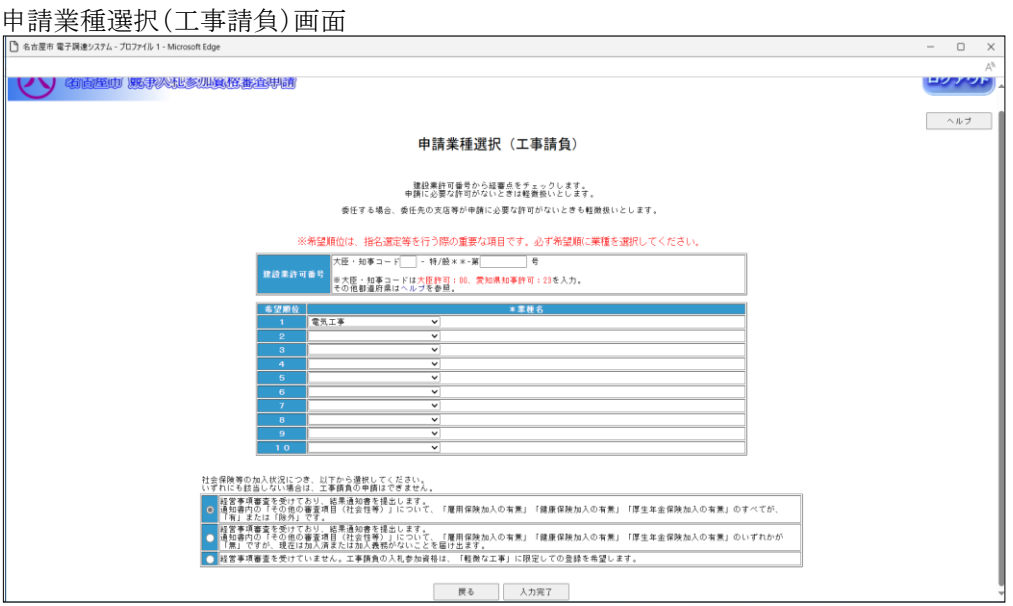

◇操作手順◇

①希望する申請業種を下記(【申請業種選択(工事請負)】画面の入力詳細)にしたがって選択します。

## ※画面右上の「ヘルプ」を押下すると、この画面の入力説明が表示されます。

入力項目 | 必須入力 | アンファイル スカ詳細 建設業許可番号 | キ半角数字2桁(大臣・知事コード)+半角数字6桁(許可コード)で 入力して下さい。 ※最新の経営事項審査結果通知書で確認してください

社保等加入状況 | ○ |・社会保険等の加入状況について選択して下さい。

<【申請業種選択(工事請負)】画面の入力詳細>

※許可コードが6桁未満の場合は、前を 0(ゼロ)で埋めてください

☆必須入力が'○'となっている項目は必須入力です。

業種名 │ ○ │ ・リストより選択して下さい。

## ※業種名を1つ以上選択して下さい

○入力を中断し、ログアウトする場合は、

→「ログアウト」を押下し、【2.2-1 ログイン】画面を表示します。

○入力を中断し、ホーム画面へ戻る場合は、

→「ホーム」を押下し、【2.3-1 ホーム】画面を表示します。

○前画面【2.6-3 申請区分選択】に戻る場合は、

→「戻る」を押下し、【2.6-3 申請区分選択】画面を表示します。

②申請業種の選択を終了したら、次の操作を行います。

○選択した内容で申請する場合は、

→「入力完了」を押下し、【2.6-5 申請区分詳細情報入力(工事請負)】画面を表示します。

2.6-5 継続申請入力(申請区分詳細情報入力(工事請負)画面)

◇画面イメージ◇

申請区分詳細情報入力(工事請負)画面

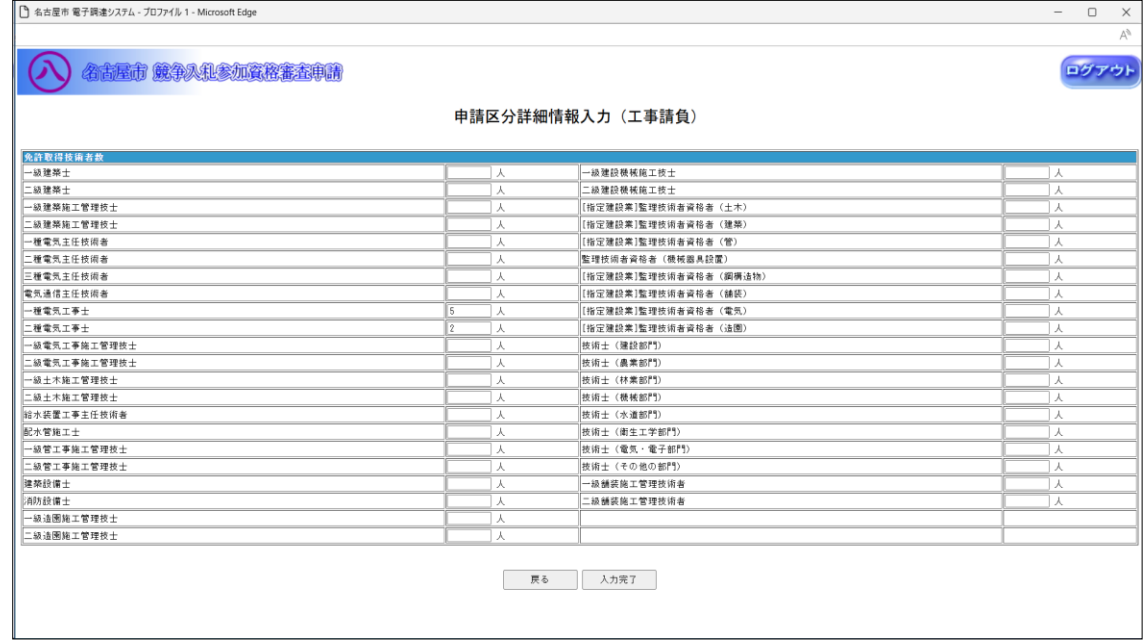

◇操作手順◇

①詳細情報を下記(【申請区分詳細情報入力(工事請負)】画面の入力詳細)にしたがって入力します。

<【申請区分詳細情報入力(工事請負)】画面の入力詳細>

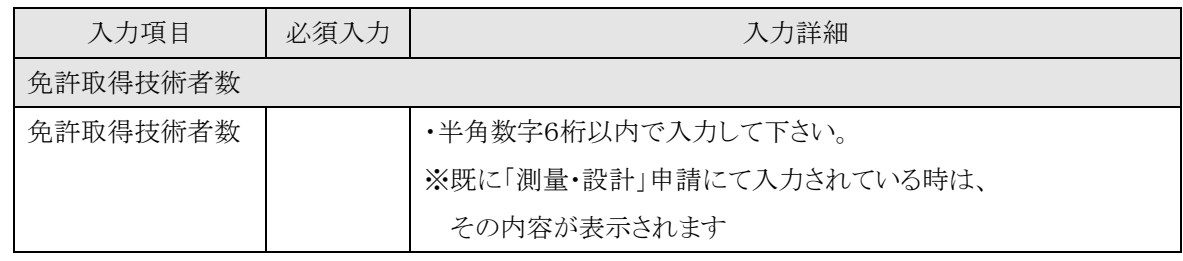

☆必須入力が'○'となっている項目は必須入力です。

○入力を中断し、ログアウトする場合は、

→「ログアウト」を押下し、【2.2-1 ログイン】画面を表示します。

○入力を中断し、ホーム画面へ戻る場合は、

→「ホーム」を押下し、【2.3-1 ホーム】画面を表示します。

○前画面【2.6-4 申請業種選択(工事請負)】に戻る場合は、

→「戻る」を押下し、【2.6-4 申請業種選択(工事請負)】画面を表示します。

②詳細情報の入力を終了したら、次の操作を行います。

○入力した内容で申請する場合は、

→「入力完了」を押下し、【2.6-3 申請区分選択】画面を表示します。

2.6-6 継続申請入力(申請業種選択(測量・設計)画面)

◇画面イメージ◇

申請業種選択(測量・設計)画面

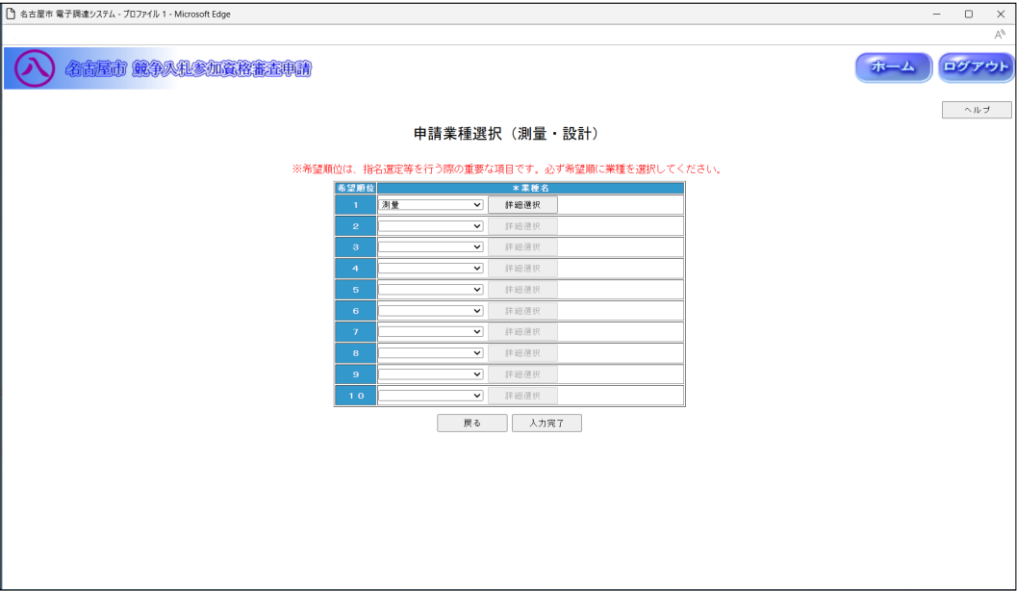

◇操作手順◇

①希望する申請業種を下記(【申請業種選択(測量・設計)】画面の入力詳細)にしたがって選択します。

#### ※画面右上の「ヘルプ」を押下すると、この画面の入力説明が表示されます

<【申請業種選択(測量・設計)】画面の入力詳細>

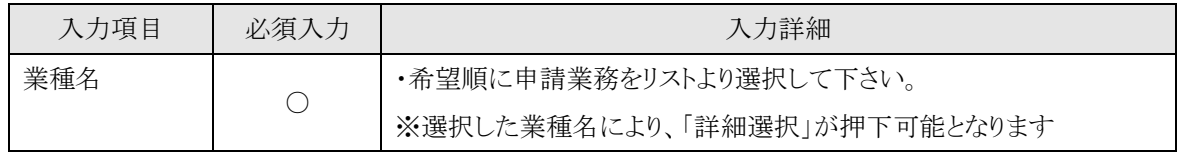

☆必須入力が'○'となっている項目は必須入力です。

#### ※業種名を1つ以上選択して下さい

○業種名を選択し、詳細内容を選択する場合は、

→「詳細選択」を押下し、【2.6-7/8 業種内容】画面を表示します。

○入力を中断し、ログアウトする場合は、

→「ログアウト」を押下し、【2.2-1 ログイン】画面を表示します。

○入力を中断し、ホーム画面へ戻る場合は、

→「ホーム」を押下し、【2.3-1 ホーム】画面を表示します。

○前画面【2.6-3 申請区分選択】に戻る場合は、

→「戻る」を押下し、【2.6-3 申請区分選択】画面を表示します。

②申請業種の選択及び、詳細選択を終了したら、次の操作を行います。

○選択した内容で申請する場合は、

→「入力完了」を押下し、【2.6-9 申請区分詳細情報入力(測量・設計)】画面を表示します。

2.6-7 継続申請入力(①業種内容(測量・設計)画面)

◇画面イメージ◇

①業種内容(測量・設計)画面

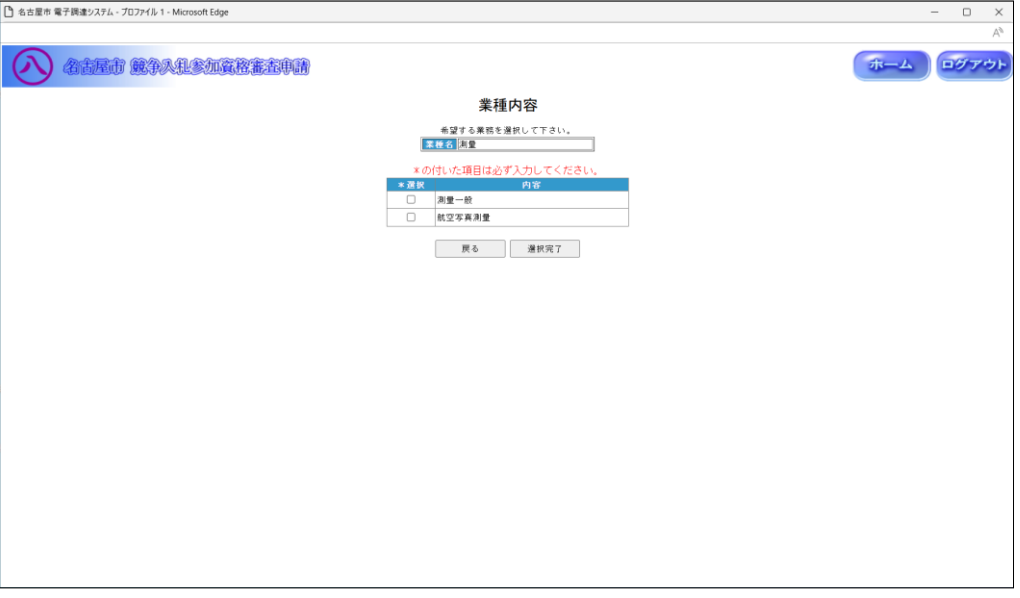

◇操作手順◇

①業種内容を下記(【業種内容(測量・設計)】画面の入力詳細)にしたがって選択します。

<【業種内容(測量・設計)】画面の入力詳細>

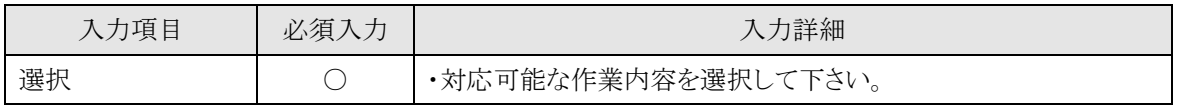

☆必須入力が'○'となっている項目は必須入力です。

## ※内容を1つ以上選択して下さい

○前画面【2.6-6 申請業種選択】に戻る場合は、

→「戻る」を押下し、【2.6-6 申請業種選択(測量・設計)】画面を表示します。

②業種内容の選択を終了したら、次の操作を行います。

○選択した内容で申請する場合は、

→「選択完了」を押下し、【2.6-6 申請業種選択(測量・設計)】画面が表示されます。

2.6-8 継続申請入力(②業種内容(測量・設計)画面)

◇画面イメージ◇

②業種内容(測量・設計)画面 (その他の場合)

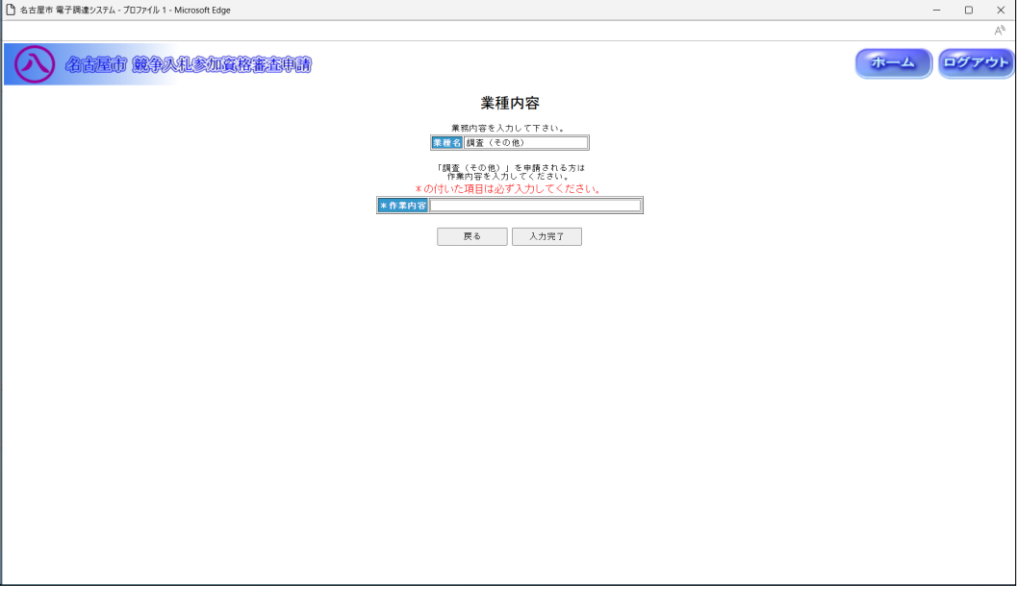

◇操作手順◇

①業種内容を下記(【業種内容(測量・設計)】画面の入力詳細)にしたがって入力します。

<【業種内容(測量・設計)】画面の入力詳細>

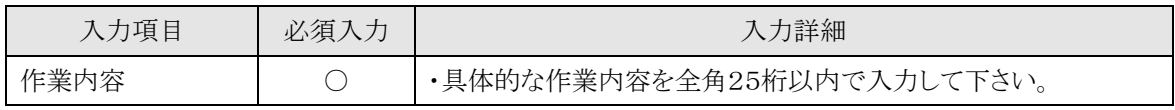

☆必須入力が'○'となっている項目は必須入力です。

○前画面【2.6-6 申請業種選択】に戻る場合は、

→「戻る」を押下し、【2.6-6 申請業種選択(測量・設計)】画面を表示します。

②業種内容の入力を終了したら、次の操作を行います。

○入力した内容で申請する場合は、

→「入力完了」を押下し、【2.6-6 申請業種選択(測量・設計)】画面が表示されます。

2.6-9 継続申請入力(申請区分詳細情報入力(測量・設計)画面)

◇画面イメージ◇

申請区分詳細情報入力(測量・設計)画面

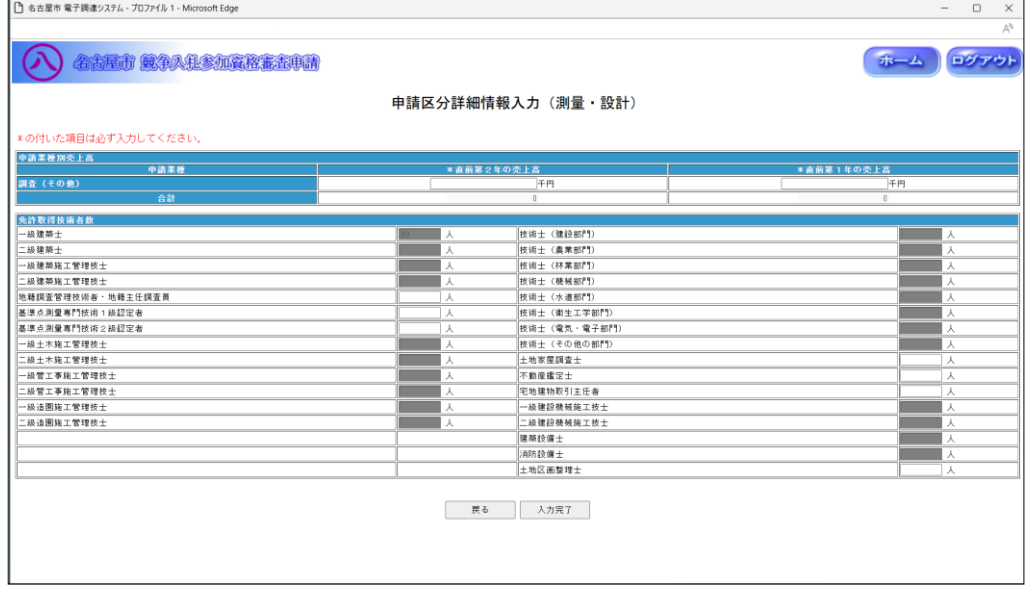

◇操作手順◇

①詳細情報を下記(【申請区分詳細情報入力(測量・設計)】画面の入力詳細)にしたがって入力します。

<【申請区分詳細情報入力(測量・設計)】画面の入力詳細>

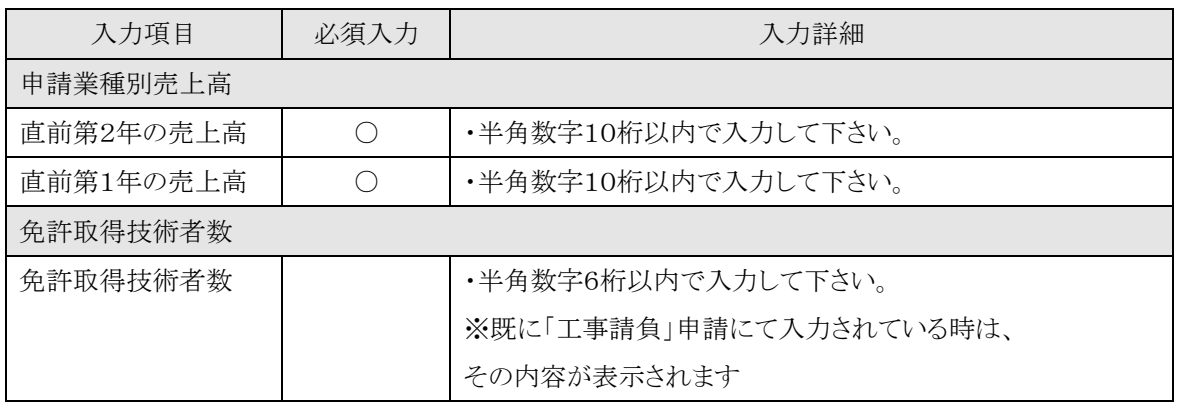

☆必須入力が'○'となっている項目は必須入力です。

○入力を中断し、ログアウトする場合は、

→「ログアウト」を押下し、【2.2-1 ログイン】画面を表示します。

○入力を中断し、ホーム画面へ戻る場合は、

→「ホーム」を押下し、【2.3-1 ホーム】画面を表示します。

○前画面【2.6-6 申請業種選択(測量・設計)】に戻る場合は、

→「戻る」を押下し、【2.6-6 申請業種選択(測量・設計)】画面を表示します。

2.6-9 継続申請入力(申請区分詳細情報入力(測量・設計)画面)

## →前ページの続き

②詳細情報の入力を終了したら、次の操作を行います。

○入力した内容で申請する場合は、

→「入力完了」を押下し、【2.6-3 申請区分選択】画面を表示します。

2.6-10 継続申請入力(申請業種選択(資材納入)画面)

◇画面イメージ◇

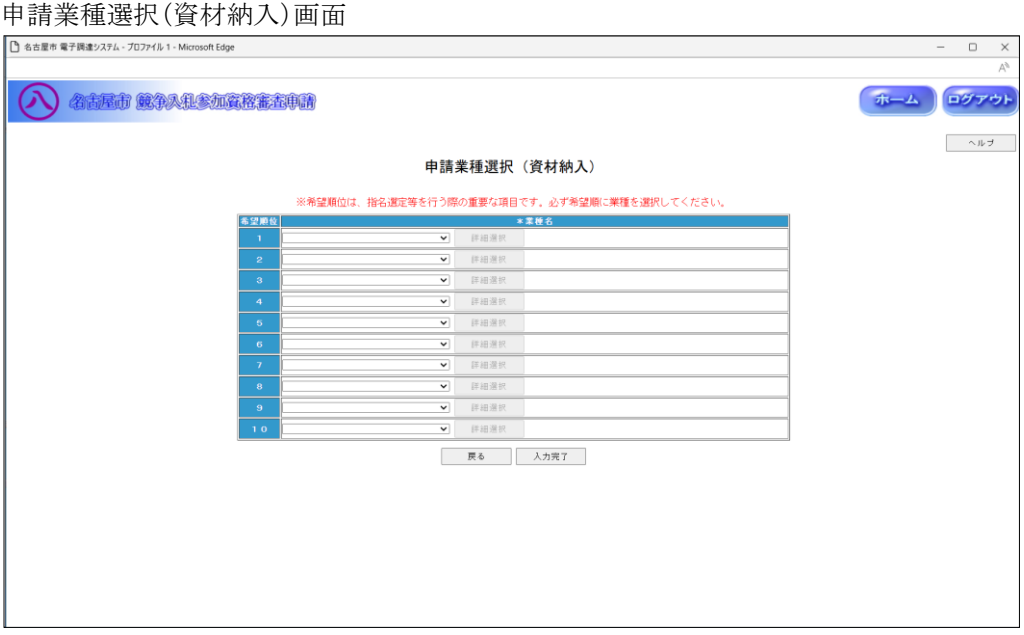

◇操作手順◇

①希望する申請業種を下記(【申請業種選択(資材納入)】画面の入力詳細)にしたがって選択します。

## ※画面右上の「ヘルプ」を押下すると、この画面の入力説明が表示されます

<【申請業種選択(資材納入)】画面の入力詳細>

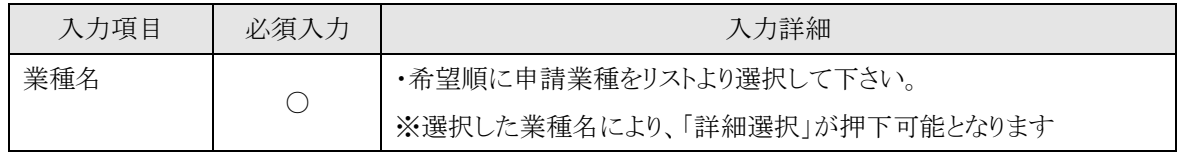

☆必須入力が'○'となっている項目は必須入力です。

#### ※業種名を1つ以上選択して下さい

○業種名を選択し、詳細内容を選択する場合は、

→「詳細選択」を押下し、【2.6-11 業種内容】画面を表示します。

○入力を中断し、ログアウトする場合は、

→「ログアウト」を押下し、【2.2-1 ログイン】画面を表示します。

○入力を中断し、ホーム画面へ戻る場合は、

→「ホーム」を押下し、【2.3-1 ホーム】画面を表示します。

○前画面【2.6-3 申請区分選択】に戻る場合は、

→「戻る」を押下し、【2.6-3 申請区分選択】画面を表示します。

②申請業種の選択及び、詳細選択が終了したら、次の操作を行います。

○選択した内容で申請する場合は、

→「入力完了」を押下し、【2.6-12 申請区分詳細情報入力(資材納入)】画面を表示します。

2.6-11 継続申請入力(業種内容(資材納入)画面)

◇画面イメージ◇

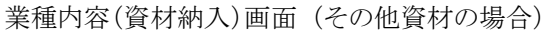

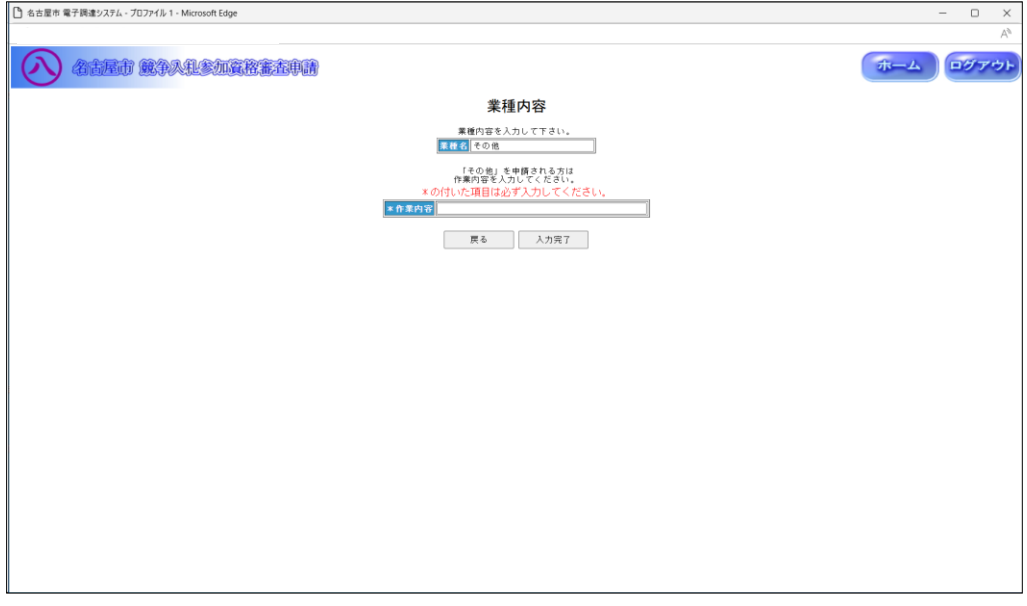

◇操作手順◇

①業種内容を下記(【業種内容(資材納入)】画面の入力詳細)にしたがって入力します。

<【業種内容(資材納入)】画面の入力詳細>

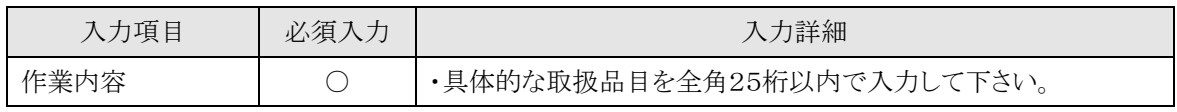

☆必須入力が'○'となっている項目は必須入力です。

○前画面【2.6-10 申請業種選択】に戻る場合は、

→「戻る」を押下し、【2.6-10 申請業種選択(資材納入)】画面を表示します。

②業種内容の入力を終了したら、次の操作を行います。

○入力した内容で申請する場合は、

→「入力完了」を押下し、【2.6-10 申請業種選択(資材納入)】画面が表示されます。

2.6-12 継続申請入力(申請区分詳細情報入力(資材納入)画面)

◇画面イメージ◇

申請区分詳細情報入力(資材納入)画面

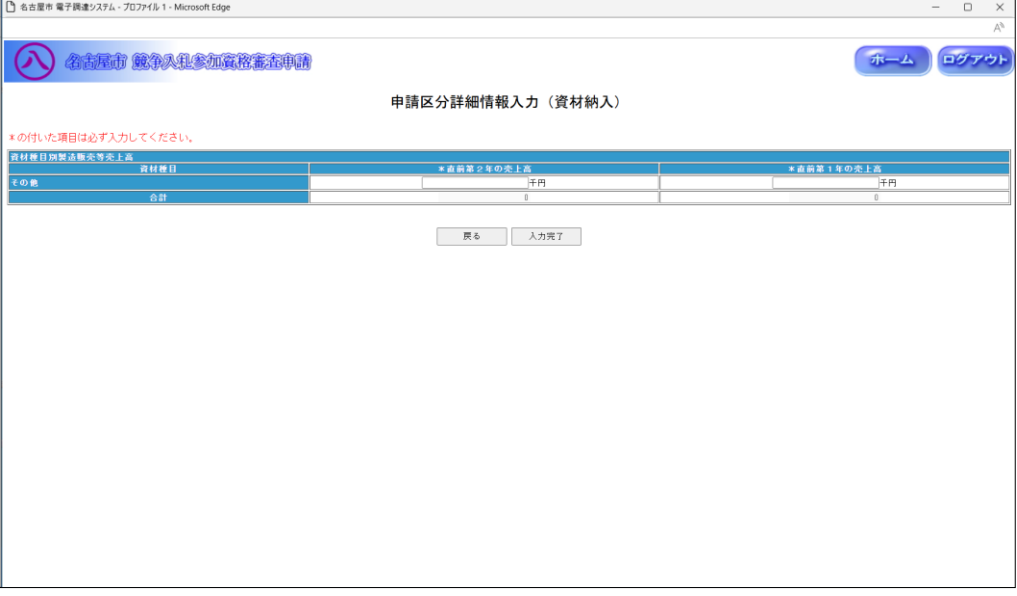

◇操作手順◇

①詳細情報を下記(【申請区分詳細情報入力(資材納入)】画面の入力詳細)にしたがって入力します。

<【申請区分詳細情報入力(資材納入)】画面の入力詳細>

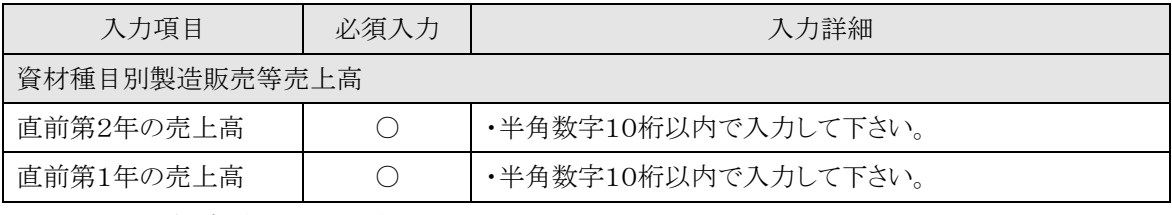

☆必須入力が'○'となっている項目は必須入力です。

○入力を中断し、ログアウトする場合は、

→「ログアウト」を押下し、【2.2-1 ログイン】画面を表示します。

○入力を中断し、ホーム画面へ戻る場合は、

→「ホーム」を押下し、【2.3-1 ホーム】画面を表示します。

○前画面【2.6-10 申請業種選択(資材納入)】に戻る場合は、

→「戻る」を押下し、【2.6-10 申請業種選択(資材納入)】画面を表示します。

②詳細情報の入力を終了したら、次の操作を行います。

○入力した内容で申請する場合は、

→「入力完了」を押下し、【2.6-3 申請区分選択】画面を表示します。

2.6-13 継続申請入力(申請業種選択(物件の買入/借入)画面)

◇画面イメージ◇

#### 申請業種選択(物件の買入/借入)画面

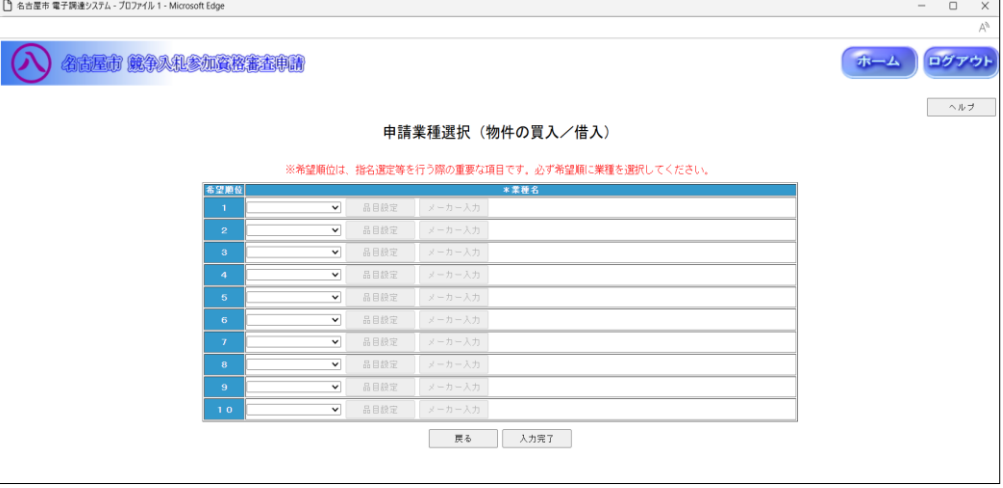

◇操作手順◇

①希望する申請業種を下記(【申請業種選択(物件の買入/借入)】画面の入力詳細)にしたがって選択します。

#### ※画面右上の「ヘルプ」を押下すると、この画面の入力説明が表示されます

<【申請業種選択(物件の買入/借入)】画面の入力詳細>

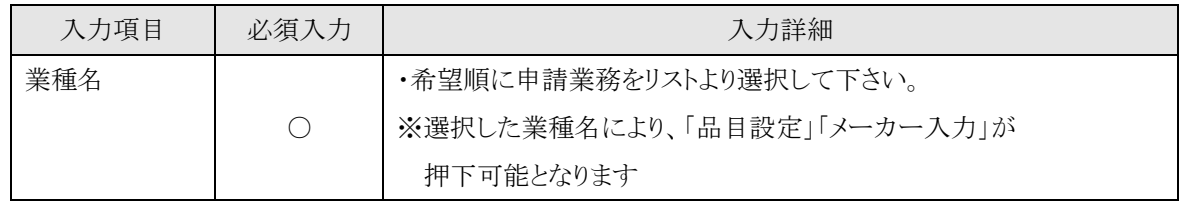

☆必須入力が'○'となっている項目は必須入力です。

## ※業種名を1つ以上選択して下さい

○業種名を選択し、「品目設定」の表示がある場合は、

→「品目設定」を押下し、【2.6-14/15/16 取扱品目入力】画面を表示します。

○業種名を選択し、「メーカー入力」の表示がある場合は、

→「メーカー入力」を押下し、【2.6-17 取扱メーカー入力】画面を表示します。

○入力を中断し、ログアウトする場合は、

→「ログアウト」を押下し、【2.2-1 ログイン】画面を表示します。

○入力を中断し、ホーム画面へ戻る場合は、

→「ホーム」を押下し、【2.3-1 ホーム】画面を表示します。

○前画面【2.6-3 申請区分選択】に戻る場合は、

→「戻る」を押下し、【2.6-3 申請区分選択】画面を表示します。

2.6-13 継続申請入力(申請業種選択(物件の買入/借入)画面)

## →前ページの続き

②申請業種の選択及び、品目設定、メーカー入力が終了したら、次の操作を行います。

○選択した内容で申請する場合は、

→「入力完了」を押下し、【2.6-18 申請区分詳細情報入力(物件の買入/借入)】画面を表示します。

2.6-14 継続申請入力(①取扱品目入力(物件の買入/借入)画面)

◇画面イメージ◇

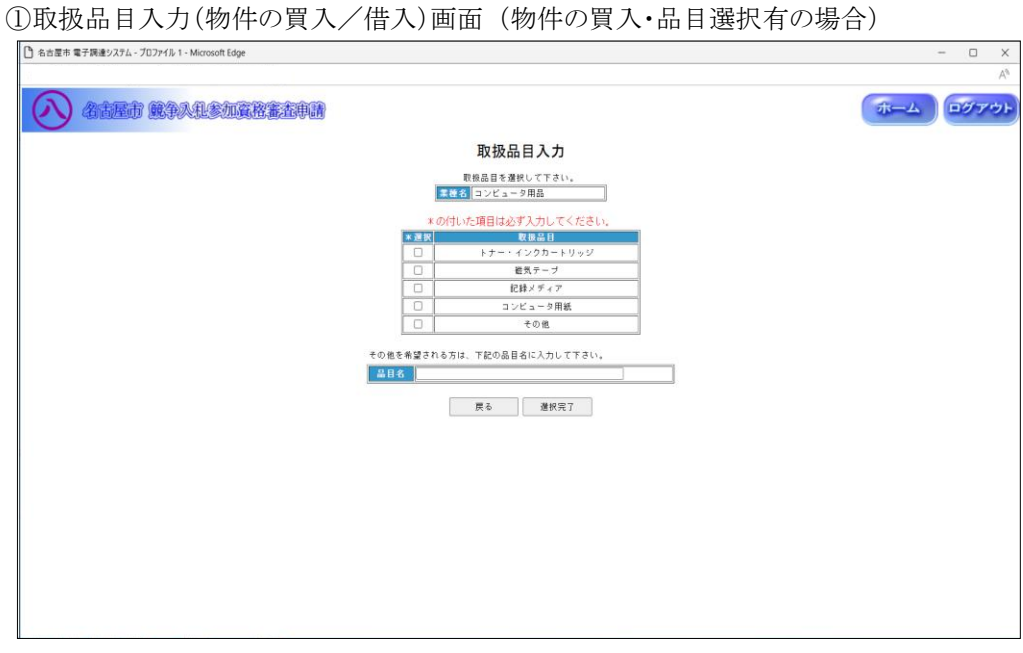

◇操作手順◇

①取扱品目を下記(【取扱品目入力(物件の買入/借入)】画面の入力詳細)にしたがって選択・入力します。

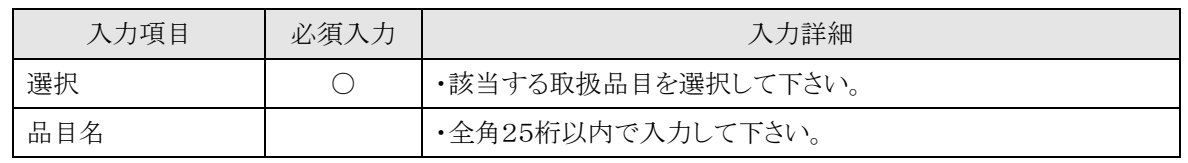

<【取扱品目入力(物件の買入/借入)】画面の入力詳細>

☆必須入力が'○'となっている項目は必須入力です。

☆「その他」を選択した場合、品目名は必須入力です。

## ※取扱品目を1つ以上選択して下さい

○前画面【2.6-13 申請業種選択】に戻る場合は、

→「戻る」を押下し、【2.6-13 申請業種選択(物件の買入/借入)】画面を表示します。

②取扱品目の選択・入力を終了したら、次の操作を行います。

○選択·入力した内容で申請する場合は、

→「選択完了」を押下し、【2.6-13 申請業種選択(物件の買入/借入)】画面が表示されます。

2.6-15 継続申請入力(②取扱品目入力(物件の買入/借入)画面)

◇画面イメージ◇

②取扱品目入力(物件の買入/借入)画面 (物件の借入の場合)

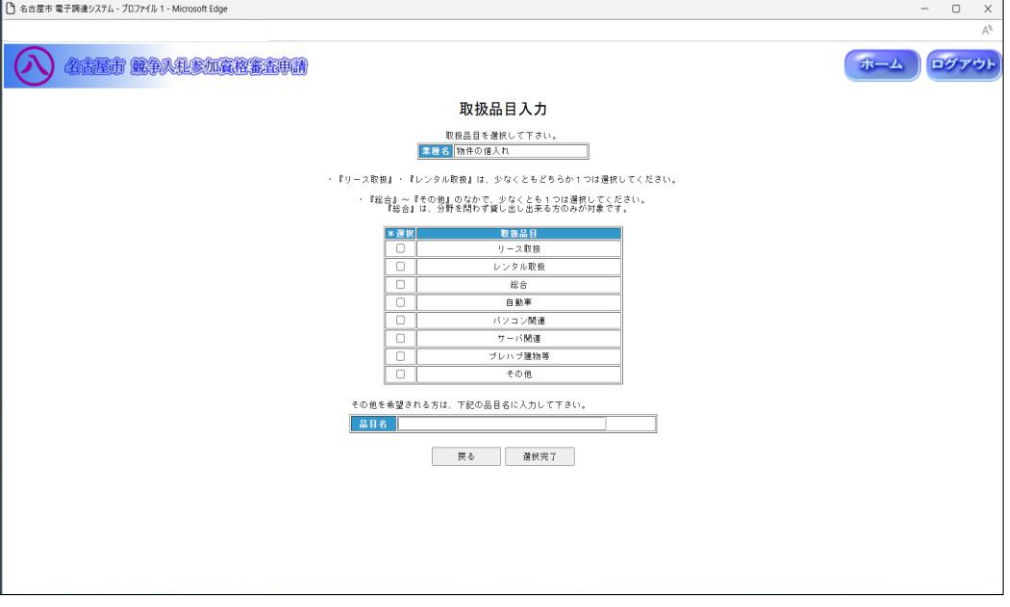

◇操作手順◇

①取扱品目を下記(【取扱品目入力(物件の買入/借入)】画面の入力詳細)にしたがって選択・入力します。

<【取扱品目入力(物件の買入/借入)】画面の入力詳細>

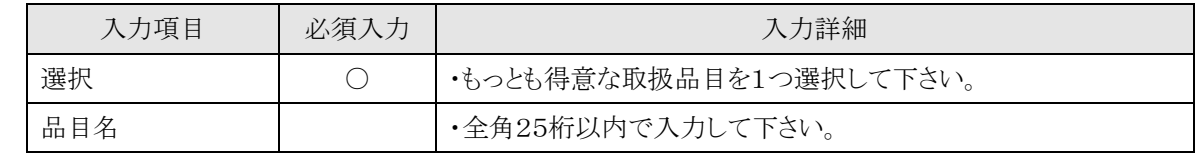

☆必須入力が'○'となっている項目は必須入力です。

☆「リース特定」または「レンタル特定」を選択した場合、品目名は必須入力です。

#### ※取扱品目を1つ選択して下さい

○前画面【2.6-13 申請業種選択】に戻る場合は、

→「戻る」を押下し、【2.6-13 申請業種選択(物件の買入/借入)】画面を表示します。

②取扱品目の選択・入力を終了したら、次の操作を行います。

○選択·入力した内容で申請する場合は、

→「選択完了」を押下し、【2.6-13 申請業種選択(物件の買入/借入)】画面が表示されます。

2.6-16 継続申請入力(③取扱品目入力(物件の買入/借入)画面)

◇画面イメージ◇

③取扱品目入力(物件の買入/借入)画面

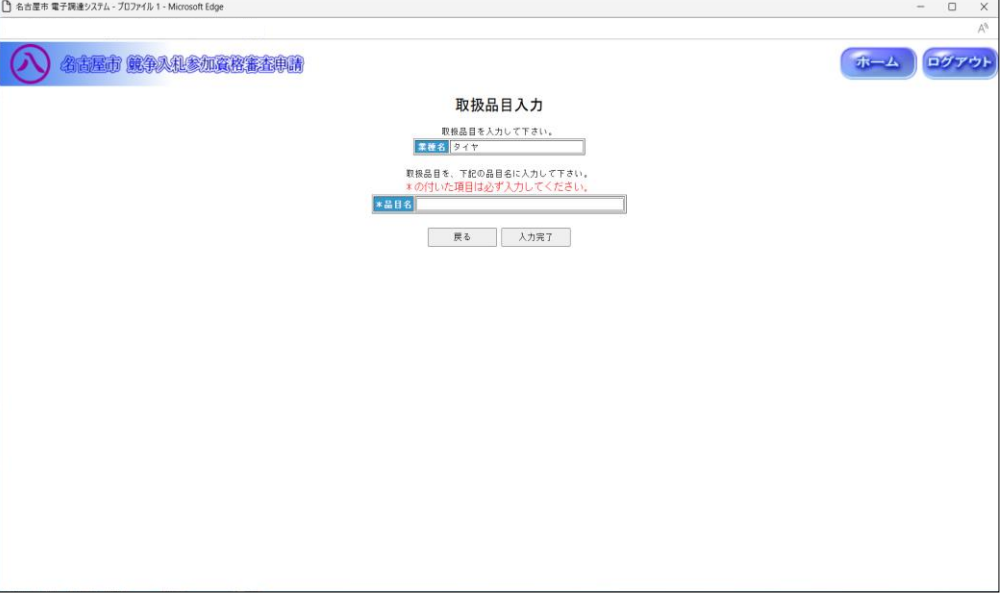

◇操作手順◇

①取扱品目を下記(【取扱品目入力(物件の買入/借入)】画面の入力詳細)にしたがって入力します。

<【取扱品目入力(物件の買入/借入)】画面の入力詳細>

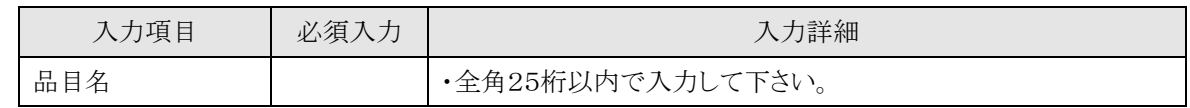

☆必須入力が'○'となっている項目は必須入力です。

○前画面【2.6-13 申請業種選択】に戻る場合は、

→「戻る」を押下し、【2.6-13 申請業種選択(物件の買入/借入)】画面を表示します。

②取扱品目の入力を終了したら、次の操作を行います。

○入力した内容で申請する場合は、

→「入力完了」を押下し、【2.6-13 申請業種選択(物件の買入/借入)】画面が表示されます。

2.6-17 継続申請入力(取扱メーカー入力(物件の買入/借入)画面)

取扱メーカー入力(物件の買入/借入)画面

◇画面イメージ◇

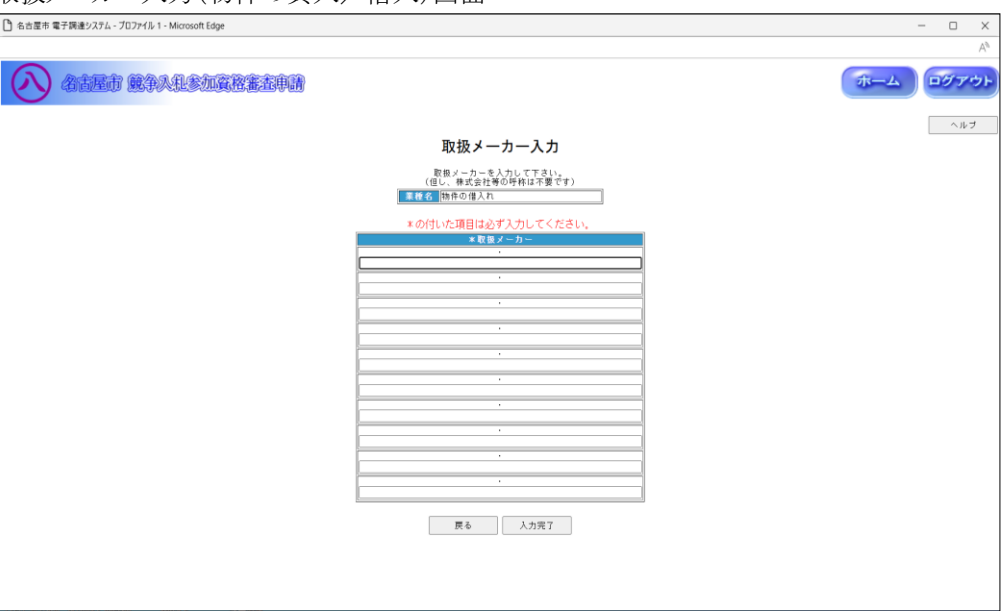

◇操作手順◇

①取扱メーカーを下記(【取扱メーカー入力(物件の買入/借入)】画面の入力詳細)にしたがって入力します。

<【取扱メーカー入力(物件の買入/借入)】画面の入力詳細>

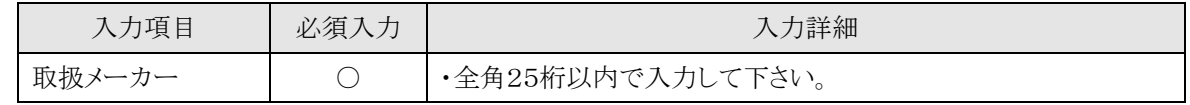

☆必須入力が'○'となっている項目は必須入力です。

### ※取扱メーカーを1つ以上入力して下さい

(メーカーにかかわらず取扱可能な場合は「各社」としてください)

○前画面【2.6-13 申請業種選択】に戻る場合は、

→「戻る」を押下し、【2.6-13 申請業種選択(物件の買入/借入)】画面を表示します。

②取扱メーカーの入力を終了したら、次の操作を行います。

○選択した内容で申請する場合は、

→「入力選択完了」を押下し、【2.6-13 申請業種選択(物件の買入/借入)】画面が表示されます。

2.6-18 継続申請入力(申請区分詳細情報入力(物件の買入/借入)画面)

◇画面イメージ◇

#### 申請区分詳細情報入力(物件の買入/借入)画面

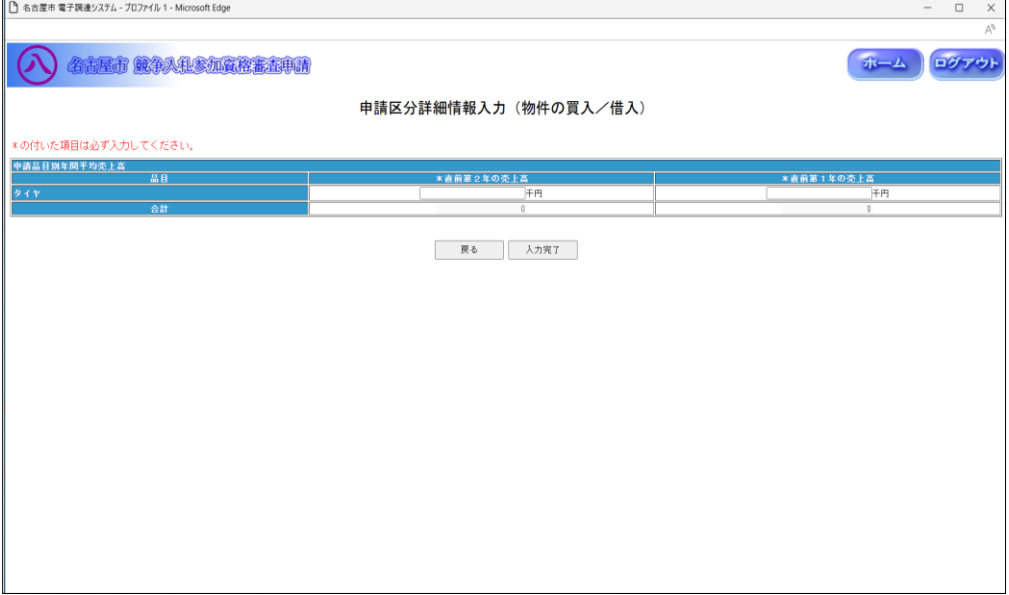

◇操作手順◇

①詳細情報を下記(【申請区分詳細情報入力(物件の買入/借入)】画面の入力詳細)にしたがって

入力します。

<【申請区分詳細情報入力(物件の買入/借入)】画面の入力詳細>

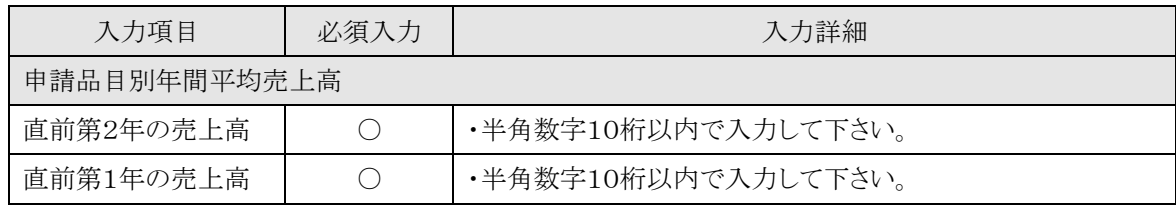

☆必須入力が'○'となっている項目は必須入力です。

○入力を中断し、ログアウトする場合は、

→「ログアウト」を押下し、【2.2-1 ログイン】画面を表示します。

○入力を中断し、ホーム画面へ戻る場合は、

→「ホーム」を押下し、【2.3-1 ホーム】画面を表示します。

○前画面【2.6-13 申請業種選択(物件の買入/借入)】に戻る場合は、

→「戻る」を押下し、【2.6-13 申請業種選択(物件の買入/借入)】画面を表示します。

②詳細情報の入力を終了したら、次の操作を行います。

○入力した内容で申請する場合は、

→「入力完了」を押下し、【2.6-3 申請区分選択】画面を表示します。

2.6-19 継続申請入力(申請業種選択(不用品の売払い)画面)

◇画面イメージ◇

申請業種選択(不用品の売払い)画面

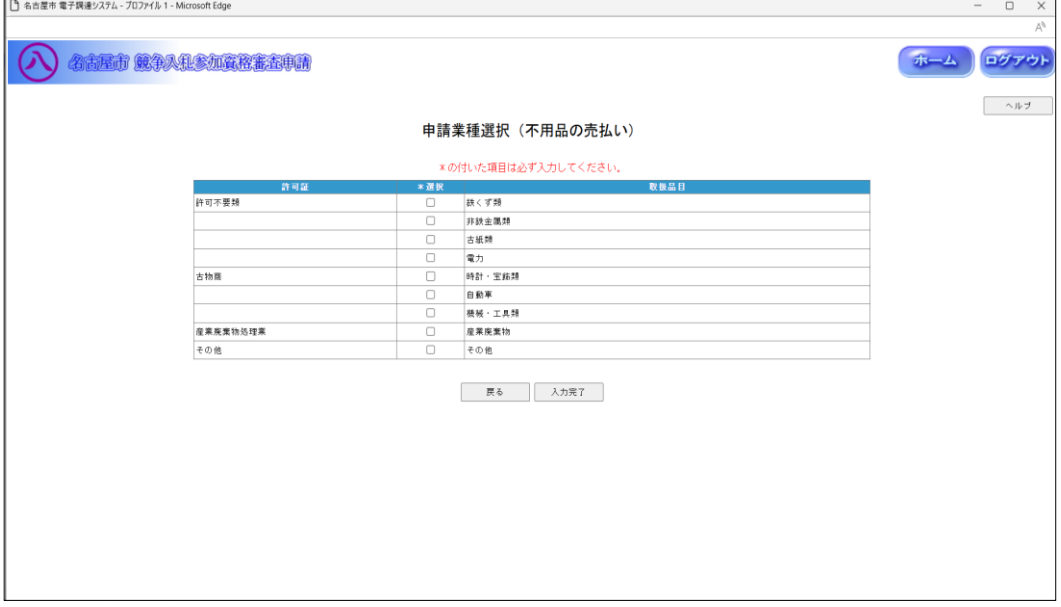

◇操作手順◇

①取扱品目を下記(【申請業種選択(不用品の売払い)】画面の入力詳細)にしたがって選択します。

## ※画面右上の「ヘルプ」を押下すると、この画面の入力説明が表示されます

<【申請業種選択(不用品の売払い)】画面の入力詳細>

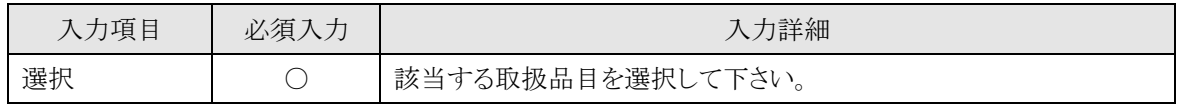

☆必須入力が'○'となっている項目は必須入力です。

## ※取扱品目を1つ以上選択して下さい

○入力を中断し、ログアウトする場合は、

→「ログアウト」を押下し、【2.2-1 ログイン】画面を表示します。

○入力を中断し、ホーム画面へ戻る場合は、

→「ホーム」を押下し、【2.3-1 ホーム】画面を表示します。

○前画面【2.6-3 申請区分選択】に戻る場合は、

→「戻る」を押下し、【2.6-3 申請区分選択】画面を表示します。

②取扱品目の選択が終了したら、次の操作を行います。

○選択した内容で申請する場合は、

→「入力完了」を押下し、【2.6-20 申請区分詳細情報入力(不用品の売払い)】画面を表示します。

2.6-20 継続申請入力(申請区分詳細情報入力(不用品の売払い)画面)

◇画面イメージ◇

#### 申請区分詳細情報入力(不用品の売払い)画面

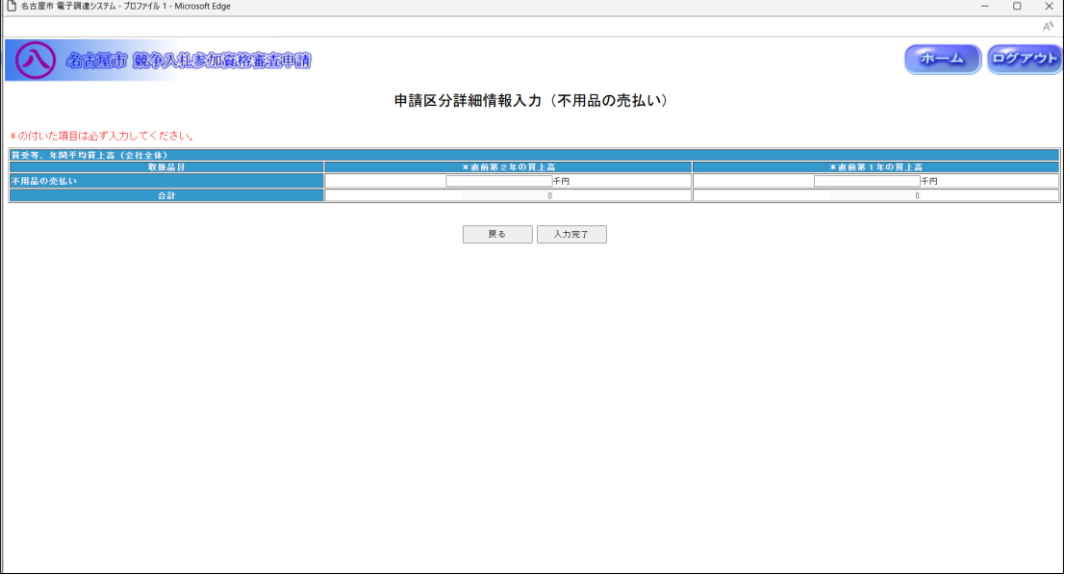

◇操作手順◇

①詳細情報を下記(【申請区分詳細情報入力(不用品の売払い)】画面の入力詳細)にしたがって入力します。

<【申請区分詳細情報入力(不用品の売払い)】画面の入力詳細>

| 入力項目              | 必須入力 | 入力詳細                |
|-------------------|------|---------------------|
| 買受等、年間平均買上高(会社全体) |      |                     |
| 直前第2年の買上高         |      | ・半角数字10桁以内で入力して下さい。 |
| 直前第1年の買上高         |      | ・半角数字10桁以内で入力して下さい。 |

☆必須入力が'○'となっている項目は必須入力です。

○入力を中断し、ログアウトする場合は、

→「ログアウト」を押下し、【2.2-1 ログイン】画面を表示します。

○入力を中断し、ホーム画面へ戻る場合は、

→「ホーム」を押下し、【2.3-1 ホーム】画面を表示します。

○前画面【2.6-19 申請業種選択】に戻る場合は、

→「戻る」を押下し、【2.6-19 申請業種選択(不用品の売払い)】画面を表示します。

②詳細情報の入力を終了したら、次の操作を行います。

○入力した内容で申請する場合は、

→「入力完了」を押下し、【2.6-36 申請区分選択】画面を表示します。

2.6-21 継続申請入力(申請業種選択(業務委託)画面)

◇画面イメージ◇

申請業種選択(業務委託)画面

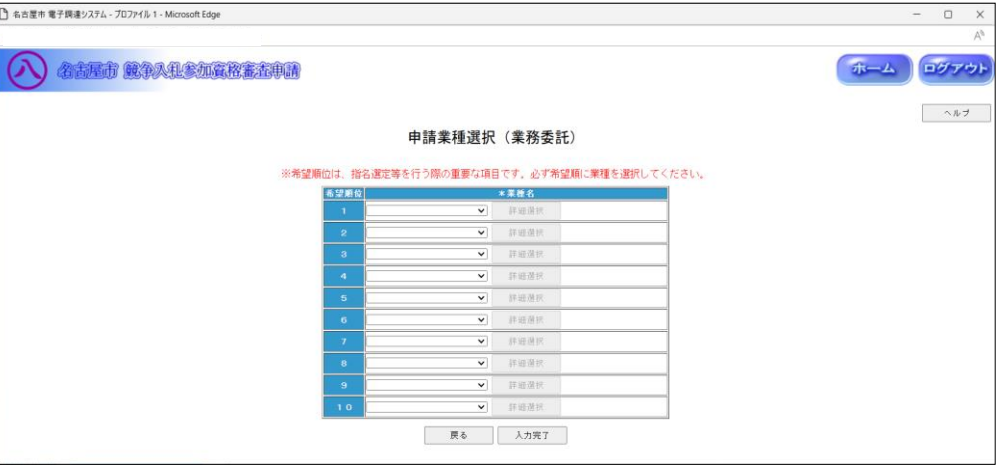

◇操作手順◇

①希望する申請業種を下記(【申請業種選択(業務委託)】画面の入力詳細)にしたがって選択します。

## ※画面右上の「ヘルプ」を押下すると、この画面の入力説明が表示されます

<【申請業種選択(業務委託)】画面の入力詳細>

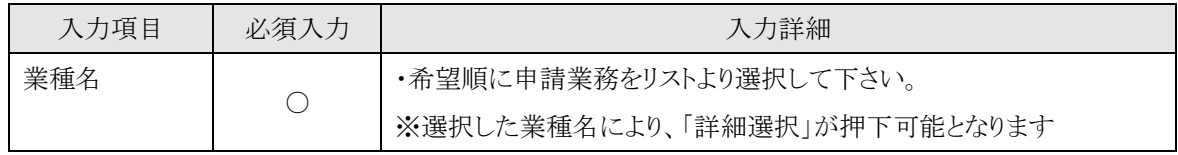

☆必須入力が'○'となっている項目は必須入力です。

## ※業種名を1つ以上選択して下さい

○業種名を選択し、詳細内容を選択する場合は、

→「詳細選択」を押下し、【2.6-22/23 業種内容】画面を表示します。

○入力を中断し、ログアウトする場合は、

→「ログアウト」を押下し、【2.2-1 ログイン】画面を表示します。

○入力を中断し、ホーム画面へ戻る場合は、

→「ホーム」を押下し、【2.3-1 ホーム】画面を表示します。

○前画面【2.6-3 申請区分選択】に戻る場合は、

→「戻る」を押下し、【2.6-3 申請区分選択】画面を表示します。

②申請業種の選択及び、詳細選択が終了したら、次の操作を行います。

○選択した内容で申請する場合は、

→「入力完了」を押下し、【2.6-24 申請区分詳細情報入力(業務委託)】画面を表示します。

2.6-22 継続申請入力(①業種内容(業務委託)画面)

◇画面イメージ◇

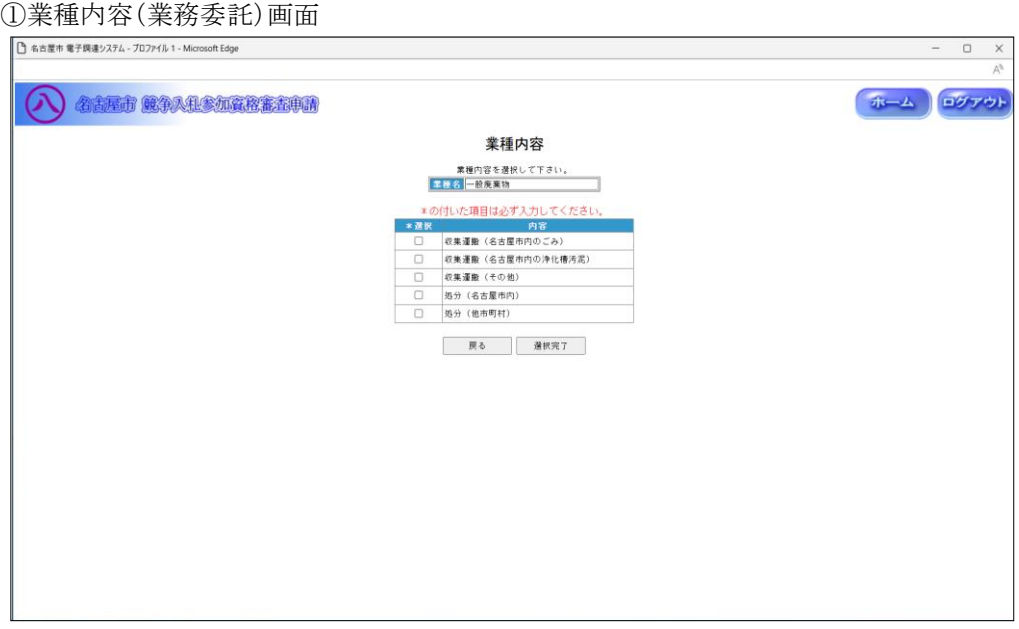

◇操作手順◇

①業種内容を下記(【業種内容(業務委託)】画面の入力詳細)にしたがって選択します。

<【業種内容(業務委託)】画面の入力詳細>

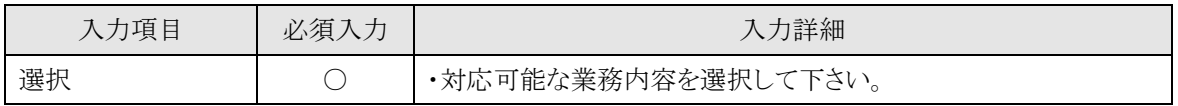

☆必須入力が'○'となっている項目は必須入力です。

## ※内容を1つ以上選択して下さい

○前画面【2.6-21 申請業種選択】に戻る場合は、

→「戻る」を押下し、【2.6-21 申請業種選択(業務委託)】画面を表示します。

②業種内容の選択を終了したら、次の操作を行います。

○選択した内容で申請する場合は、

→「選択完了」を押下し、【2.6-21 申請業種選択(業務委託)】画面が表示されます。

2.6-23 継続申請入力(②業種内容(業務委託)画面)

◇画面イメージ◇

②業種内容(業務委託)画面 (その他の場合)

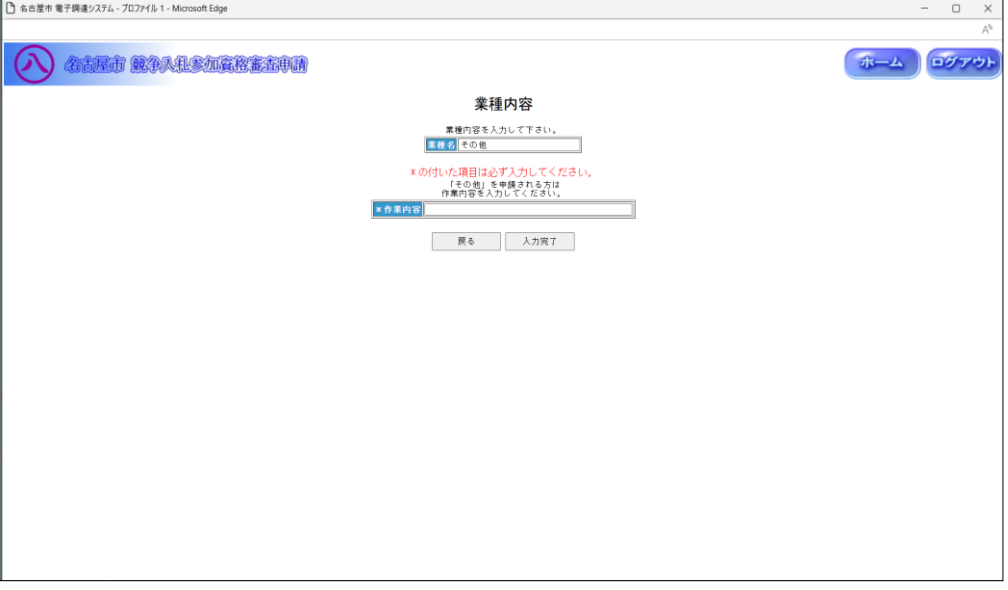

◇操作手順◇

①業種内容を下記(【業種内容(業務委託)】画面の入力詳細)にしたがって入力します。

<【業種内容(業務委託)】画面の入力詳細>

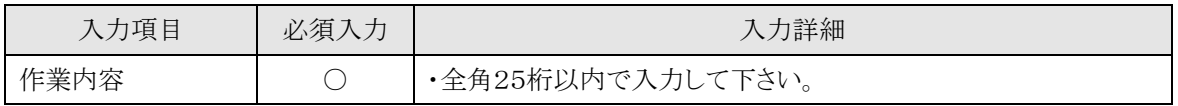

☆必須入力が'○'となっている項目は必須入力です。

○前画面【2.6-21 申請業種選択】に戻る場合は、

→「戻る」を押下し、【2.6-21 申請業種選択(業務委託)】画面を表示します。

②業種内容の入力を終了したら、次の操作を行います。

○入力した内容で申請する場合は、

→「入力完了」を押下し、【2.6-21 申請業種選択(業務委託)】画面が表示されます。

2.6-24 継続申請入力(申請区分詳細情報入力(業務委託)画面)

◇画面イメージ◇

#### 申請区分詳細情報入力(業務委託)画面

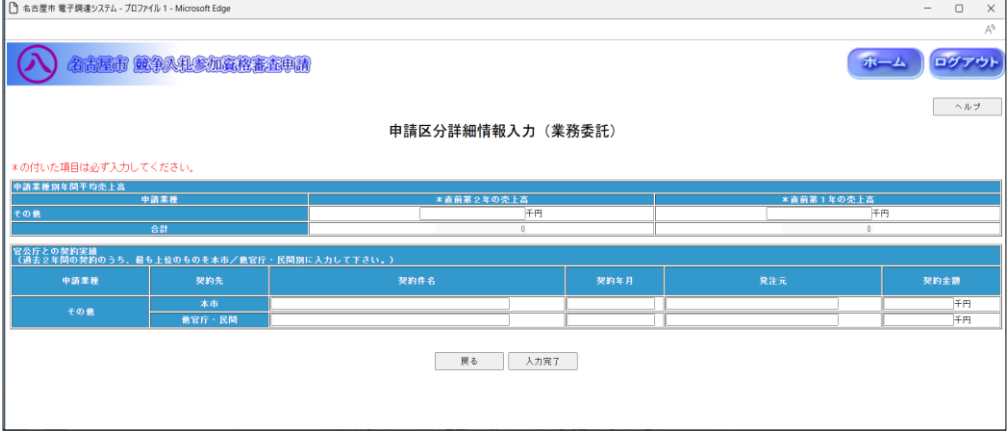

◇操作手順◇

①詳細情報を下記(【申請区分詳細情報入力(業務委託)】画面の入力詳細)にしたがって入力します。

## ※画面右上の「ヘルプ」を押下すると、この画面の入力説明が表示されます

<【申請区分詳細情報入力(業務委託)】画面の入力詳細>

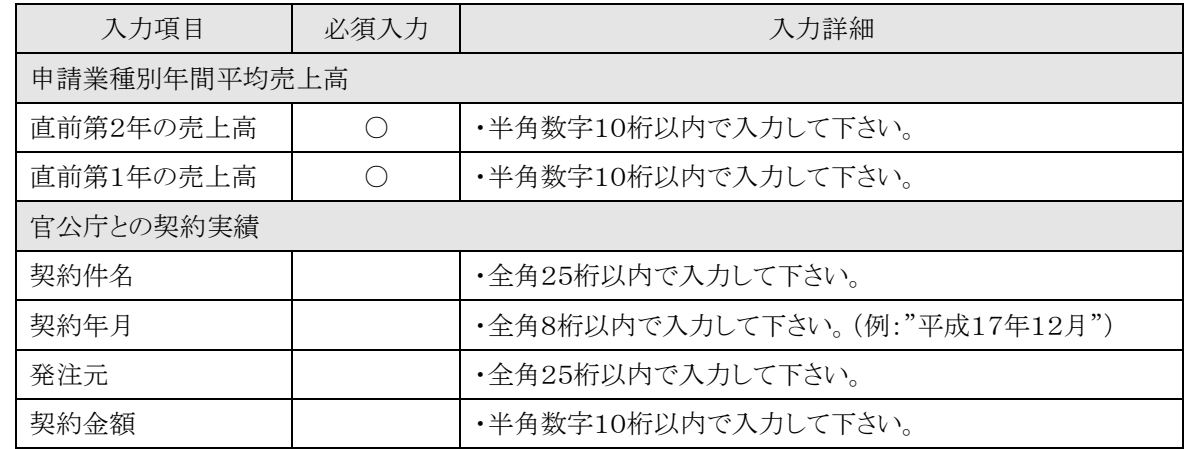

☆必須入力が'○'となっている項目は必須入力です。

○入力を中断し、ログアウトする場合は、

→「ログアウト」を押下し、【2.2-1 ログイン】画面を表示します。

○入力を中断し、ホーム画面へ戻る場合は、

→「ホーム」を押下し、【2.3-1 ホーム】画面を表示します。

○前画面【2.6-215-24 申請業種選択】に戻る場合は、

→「戻る」を押下し、【2.6-21 申請業種選択(業務委託)】画面を表示します。

②詳細情報の入力を終了したら、次の操作を行います。

○入力した内容で申請する場合は、

→「入力完了」を押下し、【2.6-3 申請区分選択】画面を表示します。

#### 2.6-25 継続申請入力(申請内容確認画面)

◇画面イメージ◇

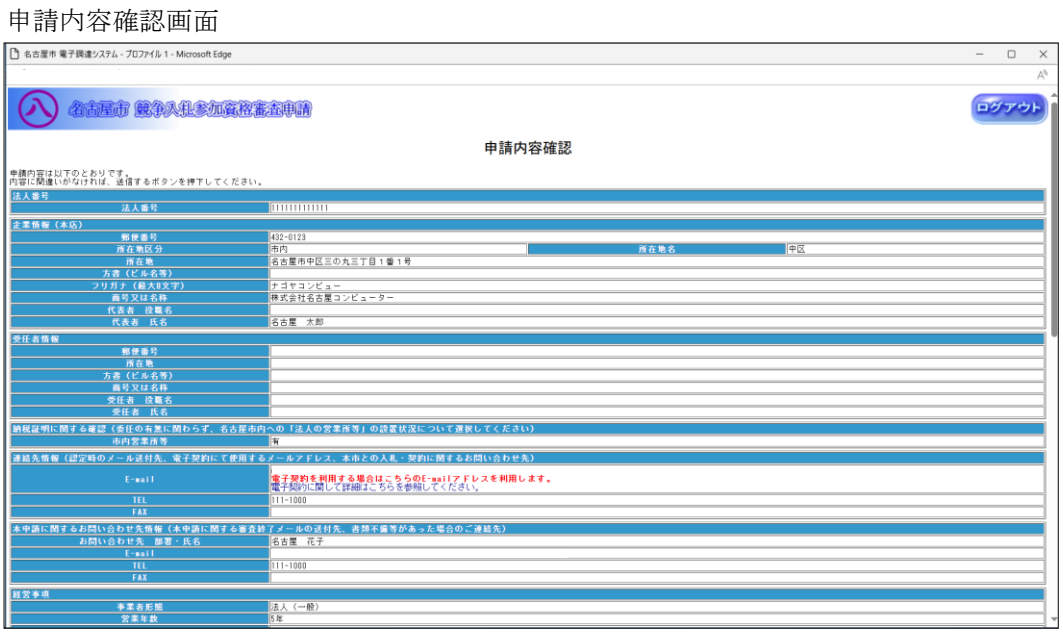

◇操作手順◇

①申請内容をよく確認し、"継続申請内容"印刷します。

○誤りなどがない場合は、

→「印刷する」を押下し、ブラウザの印刷機能(次頁参照)にて印刷します。

○確認を中断し、ログアウトする場合は、

→「ログアウト」を押下し、【2.2-1 ログイン】画面を表示します。

○確認を中断し、ホーム画面へ戻る場合は、

→「ホーム」を押下し、【2.3-1 ホーム】画面を表示します。

○誤り等があり前画面に戻る場合は、

→「戻る」を押下し、【2.6-3 申請区分選択】画面を表示します。

②"継続申請内容"の印刷を終えたら、登録を行います

○誤りなどがなく、登録する場合は

⇒「送信する」を押下し、下記の画面を表示します。

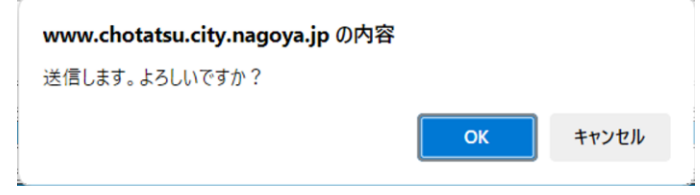

◎送信する場合は、

→「OK」を押下し、【2.6-26 受付番号確認】画面を表示します。

◎送信せず、内容を確認する場合は、

→「キャンセル」を押下し、【2.6-25 申請内容確認】画面を表示します。

2.6-25 継続申請入力(申請内容確認画面)

→前ページの続き

印刷画面が表示されますので、ブラウザの印刷機能を使用して印刷してください。

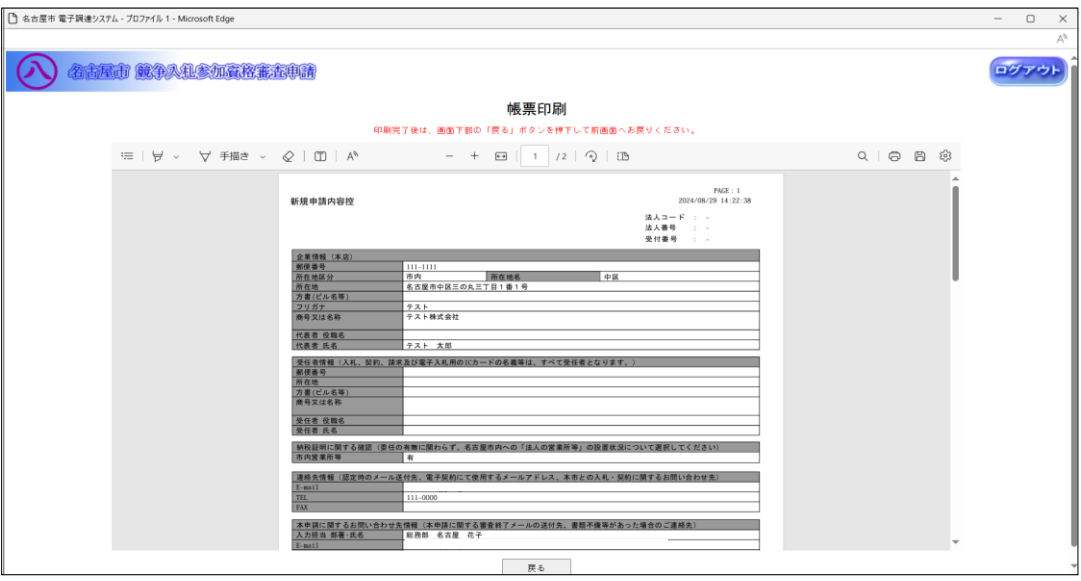

印刷を終えたら、「戻る」ボタンを押下し、【2.6-25 申請内容確認】画面を表示します。

2.6-26 継続申請入力(受付番号確認画面)

◇画面イメージ◇

受付番号確認画面

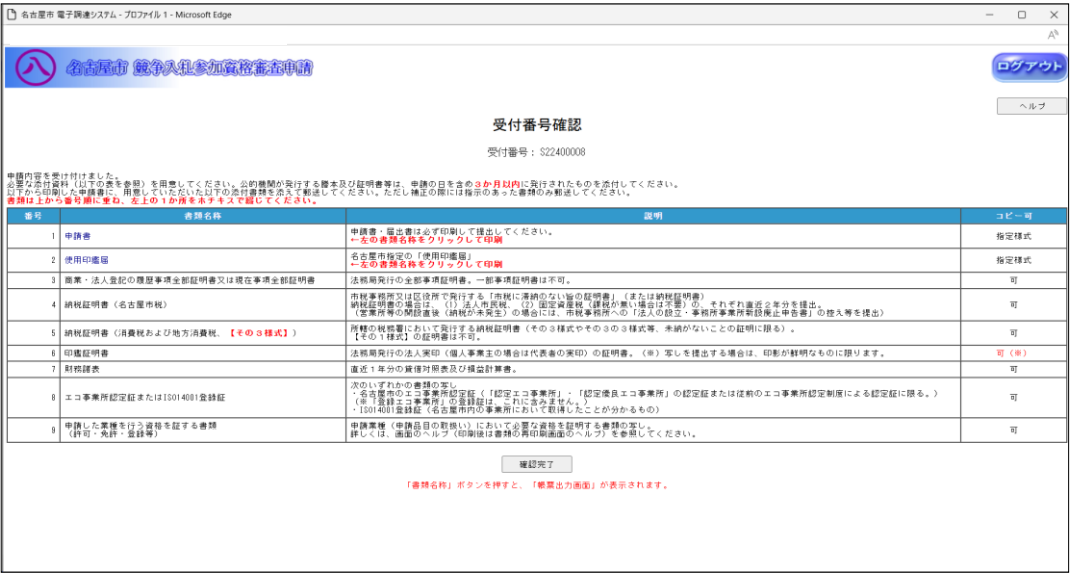

◇操作手順◇

①"競争入札参加資格審査申請書"(添付書類の一覧)と各種添付書類を印刷します。

○印刷する場合は、

→"コピー可"の欄が"指定書式"と記載されている書類名称を押下し、ブラウザの印刷機能(次頁参照)にて 印刷します。

○確認を中断し、ログアウトする場合は、

→「ログアウト」を押下し、【2.2-1 ログイン】画面を表示します。

○確認を中断し、ホーム画面へ戻る場合は、

→「ホーム」を押下し、【2.3-1 ホーム】画面を表示します。

○受付番号確認のヘルプを参照する場合は、

→「ヘルプ」を押下し、【受付番号のヘルプ】画面を表示します。

②全ての書類(①)を印刷し終えたら、確認を完了します。

○確認を完了する場合は、

→「確認完了」を押下し、【2.3-1 ホーム】画面を表示します。

2.6-26 継続申請入力(受付番号確認画面)

→前ページの続き

印刷画面が表示されますので、ブラウザの印刷機能を使用して印刷してください。

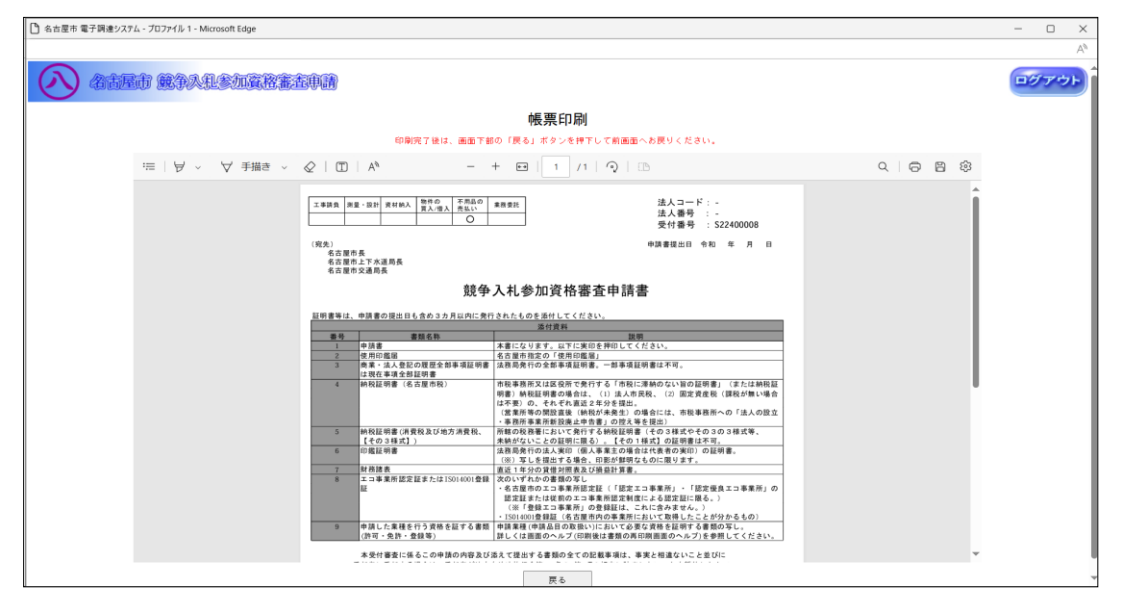

印刷を終えたら、「戻る」ボタンを押下し、【2.6-26 受付番号確認】画面を表示します。

# 2.6-27 継続申請入力(補正手順)

◇画面イメージ◇

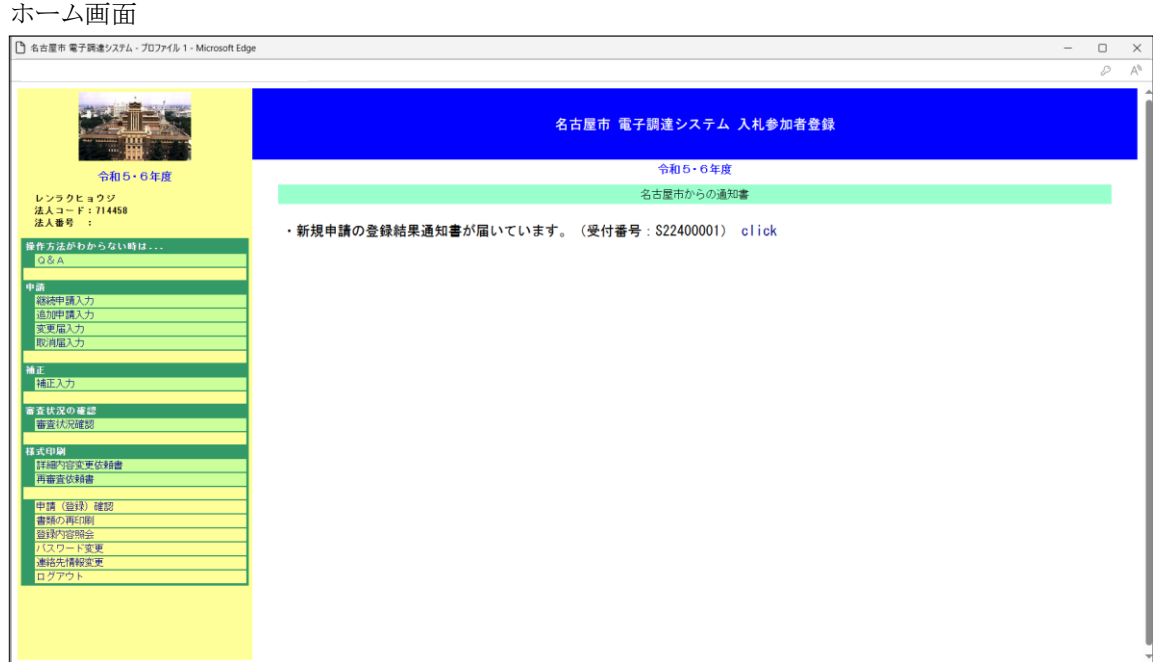

◇操作手順◇

①本市から補正を指示された場合は、下記の要領で補正作業を実施します。

○申請中の新規/継続/追加/変更/取消の申請に対して補正を行う場合は、

→【ホーム】画面の「補正入力」を押下し、各申請の入力画面を表示します。

2.6-27 継続申請入力(補正手順)

## →前ページの続き

◇画面イメージ◇

申請者情報入力画面

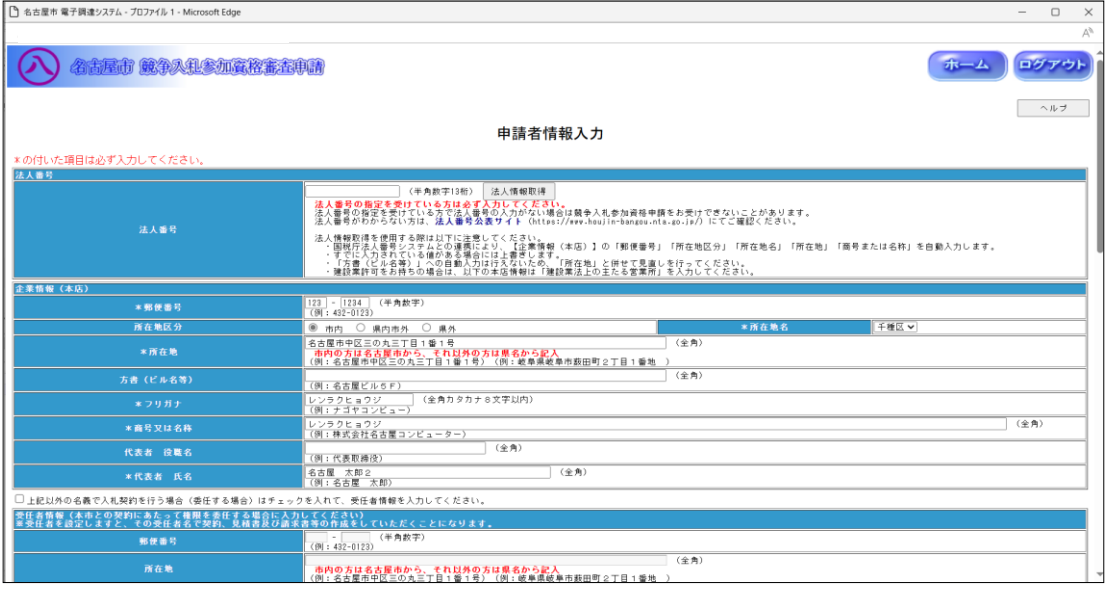

## ◇操作手順◇

①本市からの補正通知にて指示された内容を補正します。

# ※以降の手順は追加申請と同じです